<span id="page-0-0"></span>Централна евиденција стварног власништва Агенција за привредне регистре

<span id="page-0-1"></span>Корисничко упутство за употребу апликације за евидентирање стварног власника

Београд, децембар 2018.

# Садржај

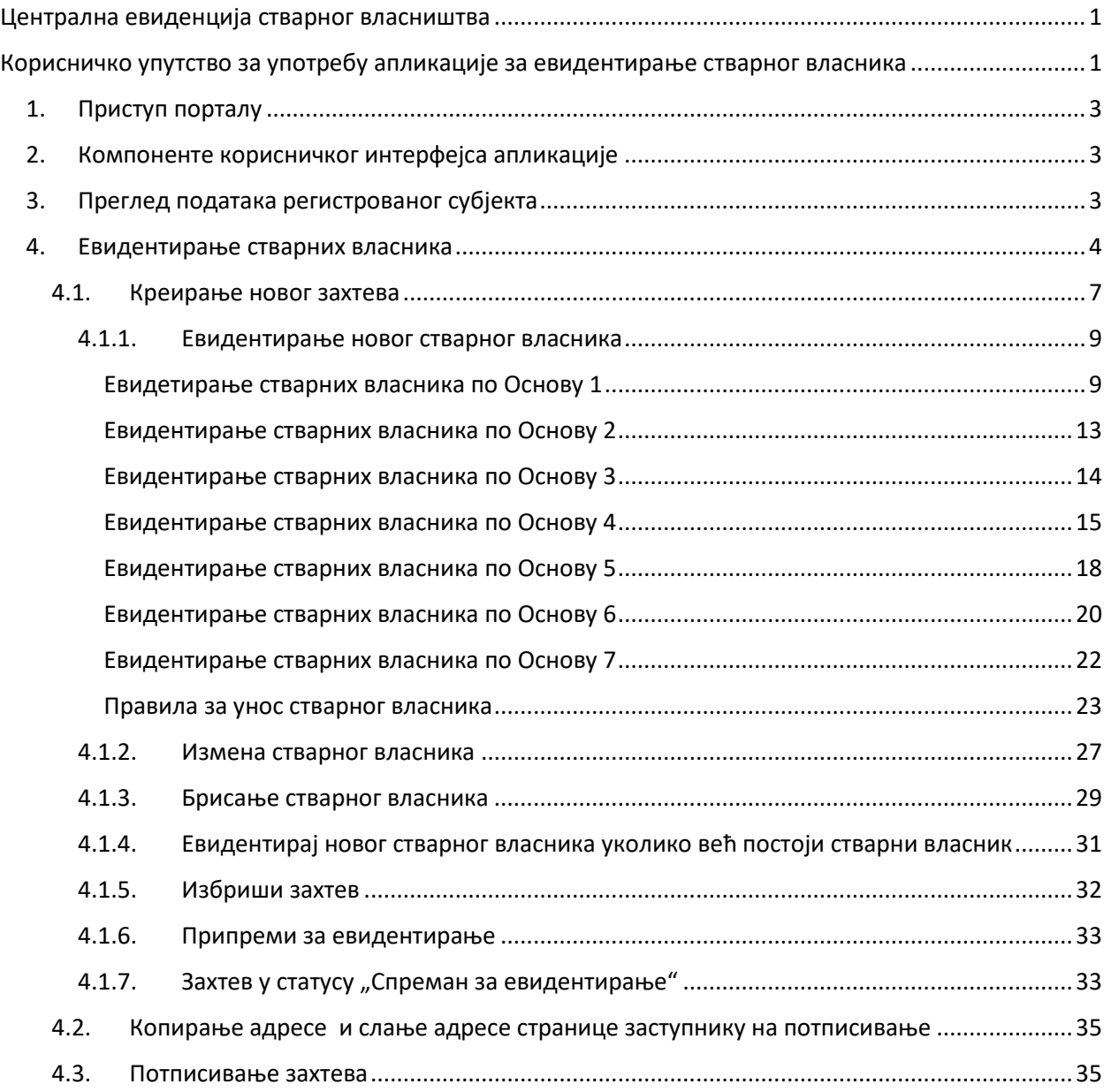

# <span id="page-2-0"></span>1. Приступ порталу

Порталу Централне евиденције приступасе са интернет стране Агенције (креирањем налога у Систему за централизовано пријављивање корисника. Како би овлашћено лице могло да изврши евидентирање података неопходно је да поседује квалификован сертификат за електронски потпис.

# <span id="page-2-1"></span>2. Компоненте корисничког интерфејса апликације

Након што се успешно пријавите на систем, отвора се почетна страна на којој су видљиве основне компоненте корисничког интерфејса апликације.

Избором "Претрага регистрованих субјеката" опције, отвара се форма у којој се уноси матични број регистрованог субјекта, за који желите да вршите претрагу или евидентирате стварног власника.

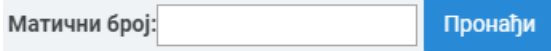

Слика 1: Форма за унос матичног броја

# <span id="page-2-2"></span>3. Преглед података регистрованог субјекта

Уколико је унет матични број валидан, и уколико је регистровани субјект предмет Централне евиденције стварних власника, избором опције "Пронађи" добија се сет картица у којима се налазе подаци о том регистрованом субјекту.

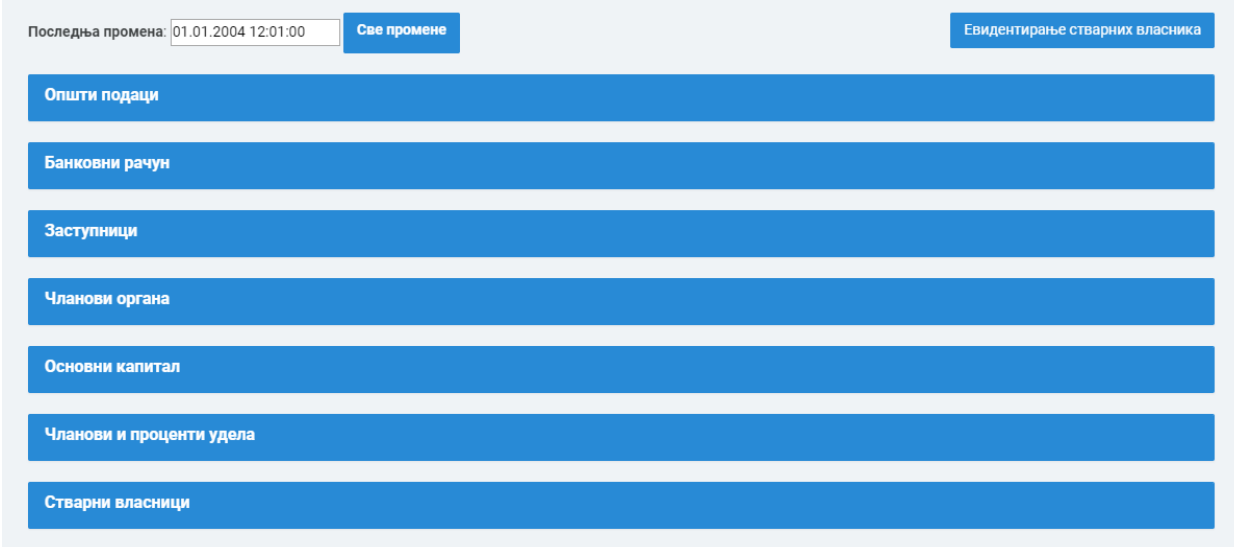

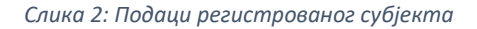

Једним кликом на одговарајућу картицу, добићете податке из изабране секције.

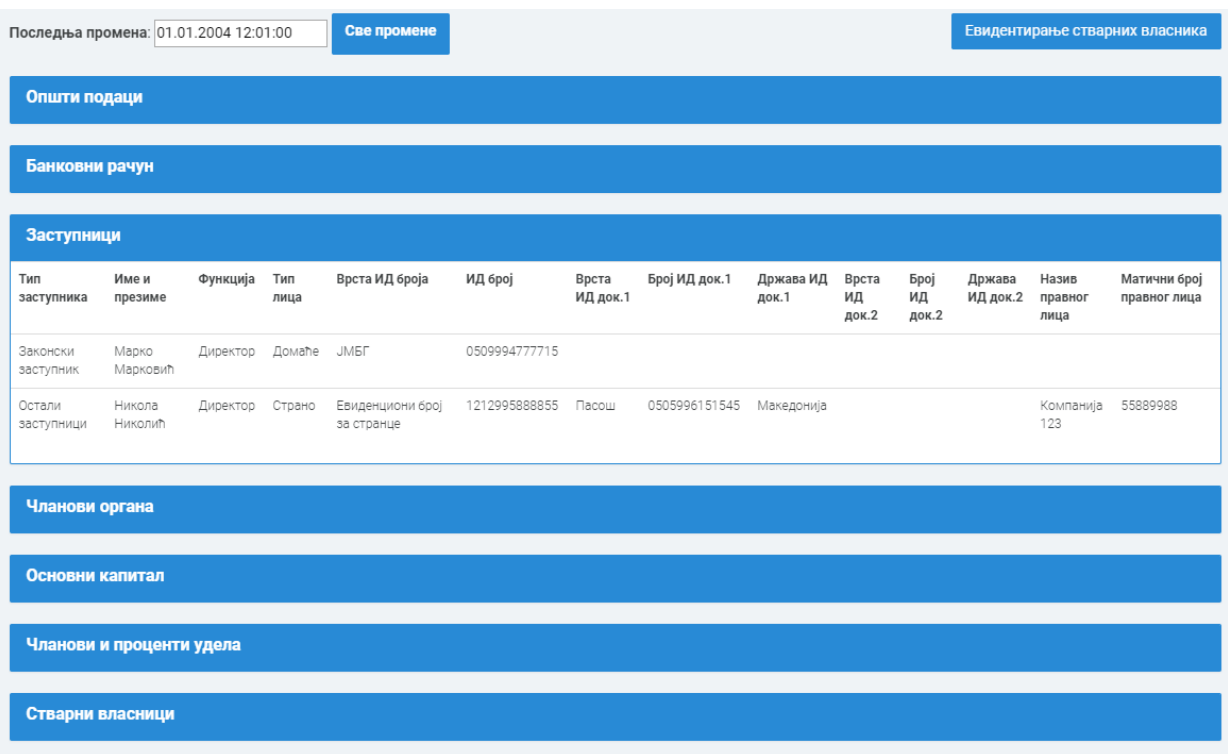

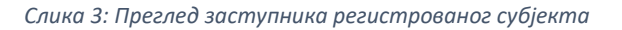

# <span id="page-3-0"></span>4. Евидентирање стварних власника

Процес евидентирања стварних власника се одвија у неколико корака:

- Креирање новог захтева у коме корисник евидентира податка о стварним власницима (додавање новог, измена постојећег стварног власника, брисање стварног власника)
- Припрема захтева за евидентирање
- Евидентирање, односно потписивање захтева

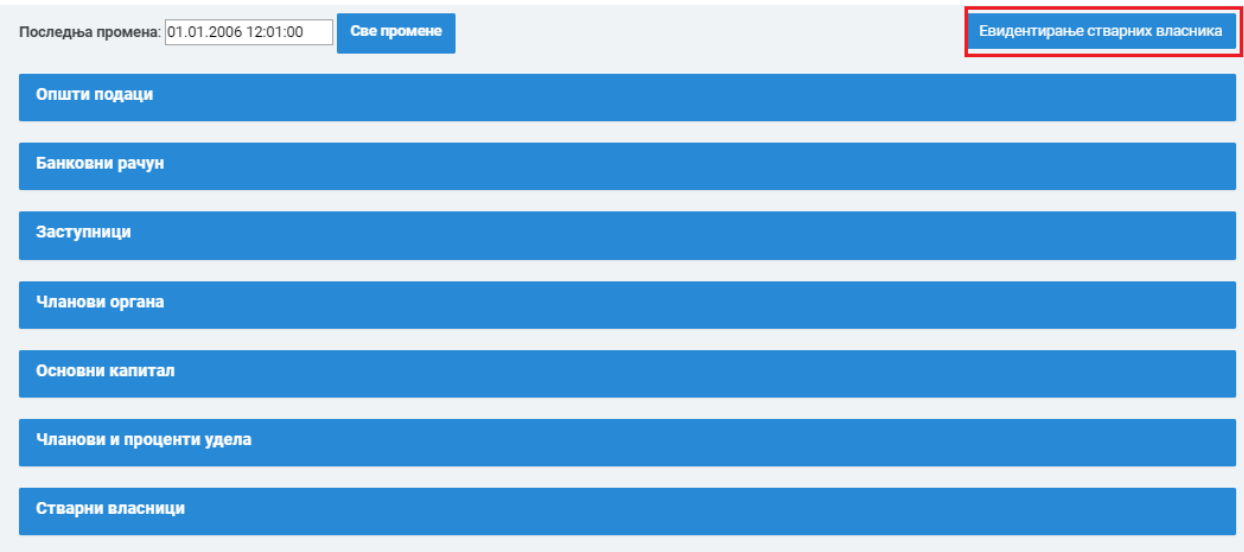

*Слика 4: Евидентираое стварних власника*

Уколико желите да извршите евиденцију новог стварног власника потребно је да изаберете дугме "Евидентирање стварних власника".Избором опције "Евидентирање стварних власника" бићете преусмерени на страну за креирање новог захтева.

На овој страници имате следеће опције:

- Повратак на преглед података/претрагу враћа на претходну страницу на којој се налазе подаци регистрованог субјекта
- Нови захтев креирање новог захтева

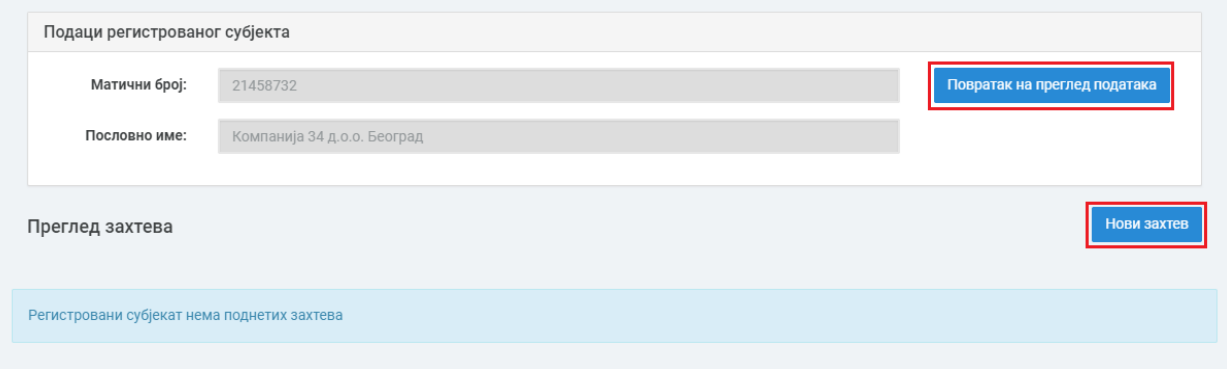

*Слика 5: Евидентираое стварних власника када нема ппднетих захтева*

Уколико постоје, у листи захтева се приказују претходно евидентирани захтеви. Корисник има право да види и захтеве које су евидентирали други корисници за изабраног регистрованог субјекта.

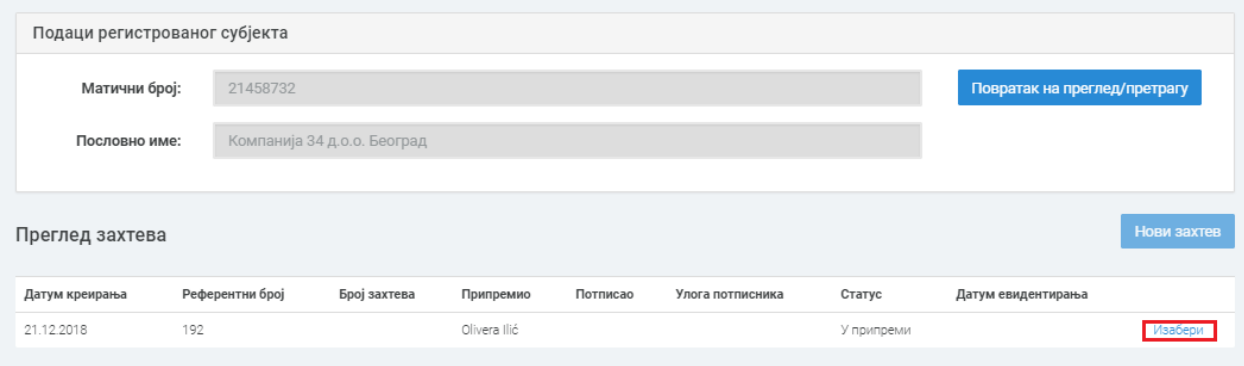

*Слика 6: Евидентираое стварних власника када има ппднетих захтева*

У случају да постоји захтев са статусом "У припреми", не можете да креирате нови захтев.

Кликом на "Изабери", излистава се актуелно стање стварних власника, за изабрани захтев.

Уколико је статус захтева "У припреми" можете вршити измене и евидентирати нове стварне власнике по том захтеву.

|                  | Преглед захтева   |                 |             |                              |               |            |                  |                           |                   |                          |                           |                   |                              |                                      |        | Нови захтев |
|------------------|-------------------|-----------------|-------------|------------------------------|---------------|------------|------------------|---------------------------|-------------------|--------------------------|---------------------------|-------------------|------------------------------|--------------------------------------|--------|-------------|
|                  | Датум креирања    | Референтни број |             |                              | Број захтева  |            | Припремио        |                           | Потписао          | Улога потписника         |                           | Статус            |                              | Датум евидентирања                   |        |             |
| 21.12.2018       |                   | 192             |             |                              |               |            | Olivera Ilić     |                           |                   |                          |                           | У припреми        |                              |                                      |        | Изабери     |
|                  | Референтни број   |                 | 192         |                              |               | У припреми |                  |                           |                   |                          |                           |                   |                              | Евидентирање новог стварног власника |        |             |
| Основ            | Име и<br>презиме  | Статус          | Тип<br>лица | Врста ИД<br>броја            | ИД број       |            | Врста<br>ИД док. | <b>Број</b><br>ИД<br>док. | Држава<br>ИД док. | Врста<br>ИД док.         | <b>Spoj</b><br>ИД<br>док. | Држава<br>ИД док. | Датум<br>последње<br>промене | Уписао/<br>Променио                  |        |             |
| OSV <sub>2</sub> | Никола<br>Николић | Активан         | Домаће      | <b>JMBF</b>                  | 0509994727214 |            |                  |                           |                   |                          |                           |                   | 25.12.2018                   | Olivera Ilić                         | Измена | Избриши     |
|                  | Копирај адресу    | Потпиши         |             | Врати на статус "у припреми" |               |            | Избриши          |                           |                   | Припреми за евидентирање |                           |                   |                              |                                      |        |             |

*Слика 7: Преглед захтева, статус "У припреми"*

Уколико је статус захтева "Спреман за евидентирање" можете вршити само преглед података, извршити потписивање или вратити захтев на статус "у припреми".

|                  | Преглед захтева   |         |                 |                   |                              |                  |                 |                          |                  |                 |                         |                                      |                     | Нови захтев    |
|------------------|-------------------|---------|-----------------|-------------------|------------------------------|------------------|-----------------|--------------------------|------------------|-----------------|-------------------------|--------------------------------------|---------------------|----------------|
|                  | Датум креирања    |         | Референтни број | Број захтева      | Припремио                    |                  | Потписао        | Улога потписника         |                  | Статус          |                         | Датум евидентирања                   |                     |                |
| 21.12.2018       |                   | 192     |                 |                   | Olivera Ilić                 |                  |                 |                          |                  |                 | Спреман за евидентирање |                                      |                     | <b>Лзабери</b> |
|                  | Референтни број   |         | 192             |                   | Спреман за                   | евидентирање     |                 |                          |                  |                 |                         | Евидентирање новог стварног власника |                     |                |
| Основ            | Име и<br>презиме  | Статус  | Тип<br>лица     | Врста ИД<br>броја | ИД број                      | Врста<br>ИД док. | Број ИД<br>док. | Држава<br>ИД док.        | Врста ИД<br>док. | Број ИД<br>док. | Држава<br>ИД док.       | Датум последње<br>промене            | Уписао/<br>Променио |                |
| OSV <sub>2</sub> | Никола<br>Николић | Активан | Домаће          | <b>JMBF</b>       | 0509994727214                |                  |                 |                          |                  |                 |                         | 25.12.2018                           | Olivera Ilić        | Прикажи        |
|                  | Копирај адресу    | Потпиши |                 |                   | Врати на статус "у припреми" | Избриши          |                 | Припреми за евидентирање |                  |                 |                         |                                      |                     |                |

*Слика 8: Преглед захтева, статус "Спреман за евидентираое"*

Уколико је захтев у статусу "Евидентиран" можете вршити само преглед података.

Уколико у листи постоје само евидентирани захтеви тада је дозвољено креирање нових захтева.

|                  | Преглед захтева                                       |         |                 |                          |                              |                  |                 |                   |                          |                 |                   |                           |                     | Нови захтев                          |
|------------------|-------------------------------------------------------|---------|-----------------|--------------------------|------------------------------|------------------|-----------------|-------------------|--------------------------|-----------------|-------------------|---------------------------|---------------------|--------------------------------------|
|                  | Датум креирања                                        |         | Референтни број |                          | Број захтева                 | Припремио        | Потписао        |                   | Улога потписника         |                 | Статус            |                           | Датум евидентирања  |                                      |
| 21.12.2018       |                                                       | 192     |                 |                          | ECB67/2018                   | Olivera Ilić     | Jelena Jmbgovic |                   | Заступник                |                 | Евидентиран       | 25.12.2018                |                     | <b>Лзабери</b>                       |
| Захтев број:     |                                                       |         | ECB67/2018      |                          |                              | Евидентиран      |                 |                   |                          |                 |                   |                           |                     | Евидентирање новог стварног власника |
| Основ            | Име и<br>презиме                                      | Статус  | Тип<br>лица     | Врста ИД<br><b>6poja</b> | ИД број                      | Врста<br>ИД док. | Број ИД<br>док. | Држава<br>ИД док. | Врста ИД<br>док.         | Број ИД<br>док. | Држава<br>ИД док. | Датум последње<br>промене | Уписао/<br>Променио |                                      |
| OSV <sub>2</sub> | Никола<br>Николић                                     | Активан | Домаће          | <b>JMBF</b>              | 0509994727214                |                  |                 |                   |                          |                 |                   | 25.12.2018                | Jelena<br>Jmbgovic  | Прикажи                              |
|                  | Копирај адресу<br>Резултат након евидентирања захтева | Потпиши |                 |                          | Врати на статус "у припреми" | Избриши          |                 |                   | Припреми за евидентирање |                 |                   |                           |                     |                                      |
| Основ            | Име и презиме                                         |         | Статус          | Тип лица                 | Врста ИД броја               | ИД број          |                 | Врста ИД док.     | Број ИД док.             | Држава ИД док.  |                   | Врста ИД док.             | Број ИД док.        | Држава ИД док.                       |
| OSV <sub>2</sub> | Никола Николић                                        |         | Активан         | Домаће                   | <b>JMEF</b>                  | 0509994727214    |                 |                   |                          |                 |                   |                           |                     |                                      |

*Слика 9: Преглед захтева, статус "Евидентиран"*

# <span id="page-6-0"></span>4.1. Креирање новог захтева

Креирање новог захтева, у апликацији за Централну евиденцију стварног власништва, има за сврху евидетирање стварног власника за одређеног регистрованог субјекта. Ово евидентирање је омогућено само за регистроване субјекте чији је статус у Централној евиденцији стварног власништва активан.

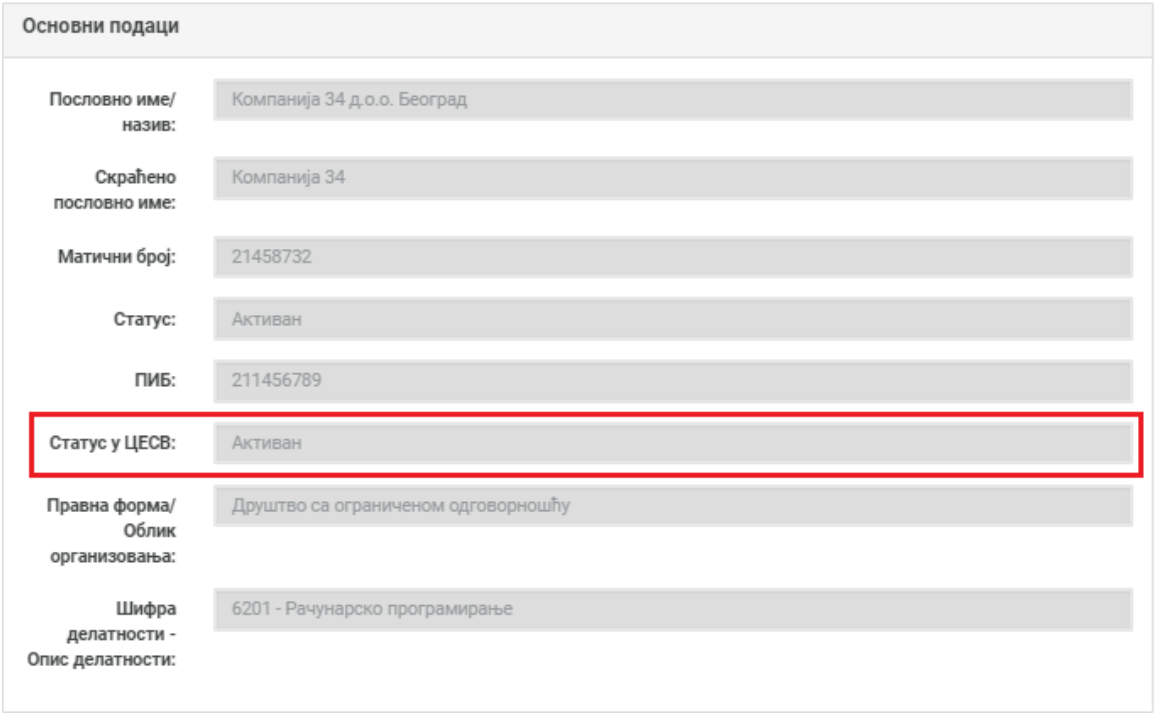

#### *Слика 10: Статус у ЦЕСВ активан*

Креирање новог захтева је могуће, и у случају када постоји захтев у статусу "У припреми" или "Спреман за евидентирање" који је креиран од стране другог корисника.

Избором опције "Нови захтев" почињемо процес евидентирања стварног власника у Централну евиденцију стварног власништва.

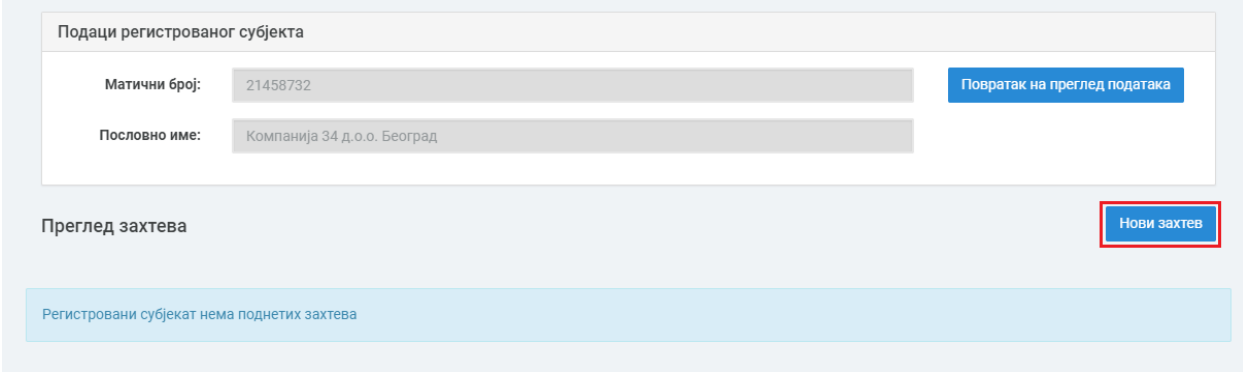

*Слика 11: Нпви захтев*

Након избора ове опције, нови захтев је креиран и приказује се у листи захтева, у табели "Преглед захтева". Захтев при креирању садржи следеће информације:

- $\bullet$  "Датум креирања" : овај податак представља конкретан датум када је захтев креиран
- Референтни број захтева сваком захтеву се при креирању додељује референтни број
- "Припремио": информације о кориснику који је припремио захтев
- При креирању захтев добија статус "У припреми"

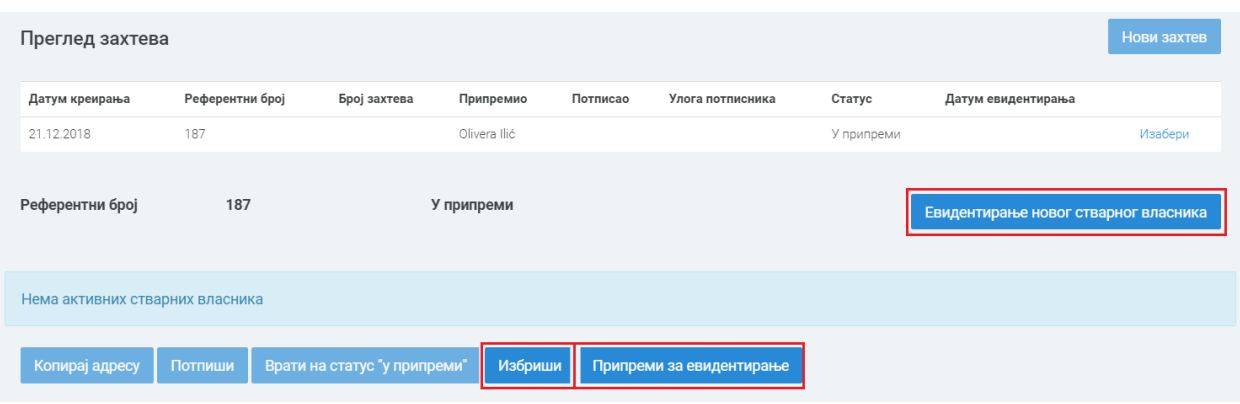

*Слика 12: Креиран нпви захтев*

Док је статус захтева "У припреми" на овој страни доступне опције су:

- Евидентирање новог стварног власника
- Избриши
- Припреми за евидентирање

Након креирања новог захтева, дугме "Нови захтев" постоје недоступно за избор, односно не можете креирати нови захтев, уколико сте већ креирали захтев и његов статус није "Евидентиран".

## <span id="page-8-0"></span>4.1.1. Евидентирање новог стварног власника

Избором опције "Евидентирање новог стварног власника" отвара се нова страница за унос новог стварног власника. Први корак при евидентирању стварног власника је одабир Основа по коме ће се стварни власници тог регистрованог субјекта евидентирати у Централној евиденцији стварног власника. Важна напомена овде је да након што се један власник евидентира у Централну евиденцију по једном основу и сви остали власници ће морати да буду евидентирани по истом основу.

На врху стране приказује се падајућа листа из које се бира одговарајући основ. Уколико већ постоји евидентиран стварни власник, основ није могуће променити. Сви стварни власници морају бити евидентирани по истом основу, за једног регистрованог субјекта.

У листи за избор основа се приказују следеће вредности:

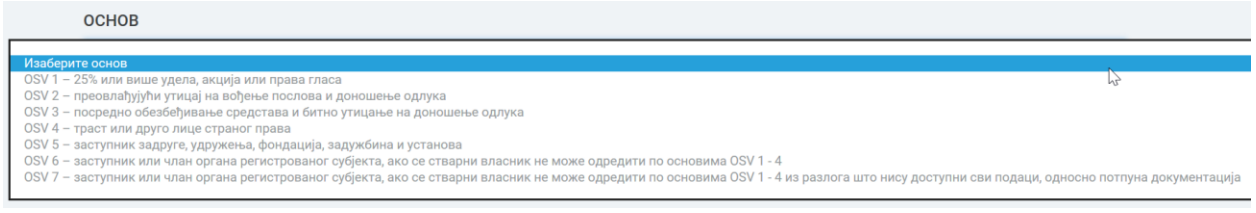

#### *Слика 13: Листа пснпва*

Избор основа мора бити у складу са правном формом регистрованог субјекта.

## <span id="page-8-1"></span>Евидетирање стварних власника по Основу 1

Уколико се из листе изабере Основ 1, приказује се листа за избор подоснова Основа 1:

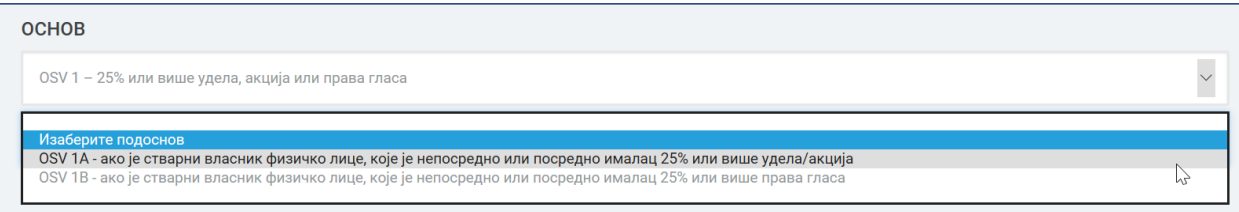

*Слика 14: Листа ппдпснпва Оснпва 1*

# Основ 1А

Уколико се из листе изабере Основ 1А. Приказаће се форма за унос података о стварном власнику. Ова форма подразумева да следеће информације морају бити унете:

- Унос општих података о стварном власнику у секцији ОПШТИ ПОДАЦИ
- Унос података о идентификационом броју корисника Идентификациони (ИД) број
- Унос података о идентификацији документа Идентификациони (ИД) документ
- Проценат непосредног удела/акција и/или проценат посредног удела/акција.

Унос података о физичком лицу обавља се по правилима које можете погледати кликом на линк: Правила за унос стварног власника.

У секцији "ОСНОВ OSV/1А -25% или више удела/акција" се налазе поља за унос процената непосредног и/или посредног удела/акција.

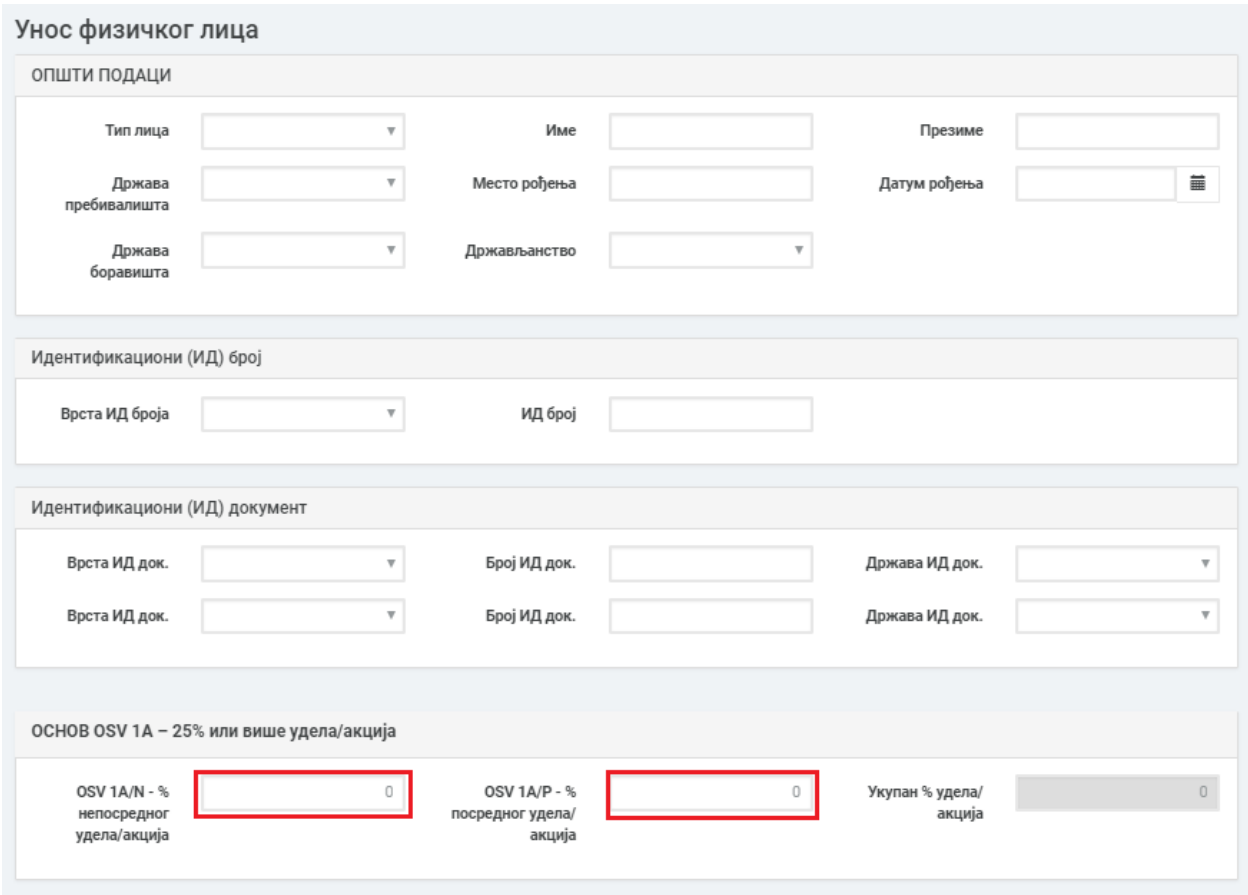

*Слика 15: Оснпв 1А*

Потребно је у означена поља унети проценат непосредног удела/акција и/или проценат посредног удела/акција, тако да укупан проценат удела/акција не буде мањи од 25% или већи од 100%. Уносом вредности у поља, апликација израчунава укупан проценат и приказује у пољу "Укупан % удела/акција".

Уколико сте унели невалидне податке, кликом на дугме "Сачувај", приказаће се тачна порука о грешци, шта није валидно у унетим подацима.

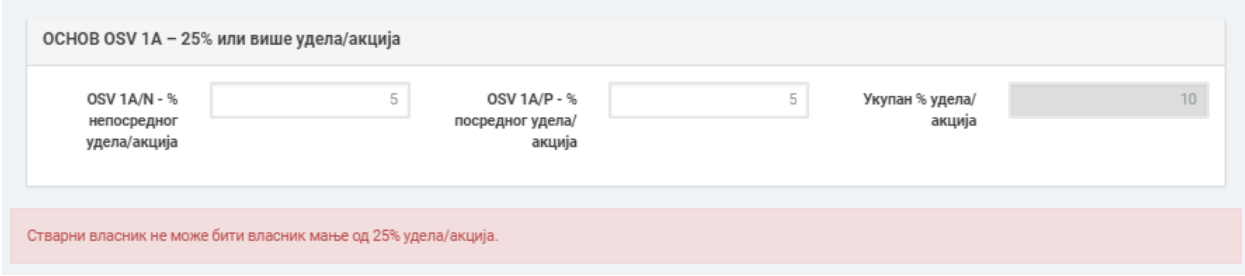

*Слика 16: Оснпв 1А - унпс прпцената ппсреднпг и неппсреднпг удела/акција*

## Основ 1Б

Уколико се из листе изабере Основ 1Б. Приказаће се форма за унос података о стварном власнику. Ова форма подразумева да следеће информације морају бити унете:

- Унос општих података о стварном власнику у секцији ОПШТИ ПОДАЦИ
- Унос података о идентификационом броју корисника Идентификациони (ИД) број
- Унос података о идентификацији документа Идентификациони (ИД) документ
- Проценат непосредног права гласа и/или проценат посредног права гласа.

Унос података о физичком лицу обавља се по правилима које можете погледати кликом на линк: Правила за унос стварног власника.

У секцији "ОСНОВ OSV/1B -25% или више права гласа" се налазе поља за унос процената непосредног и/или посредног права гласа.

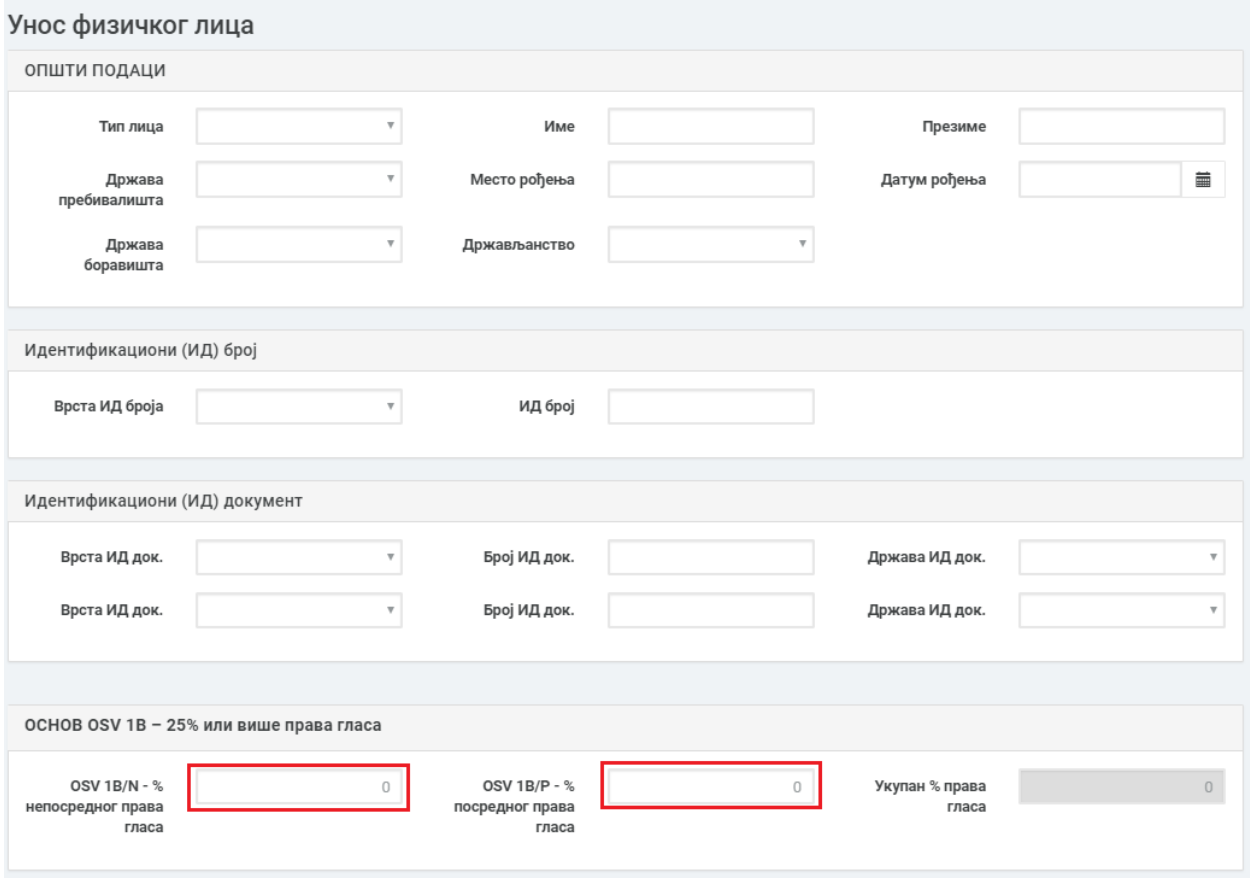

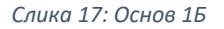

Потребно је у означена поља унети проценат непосредног права гласа и/или проценат посредног права гласа, тако да укупан проценат права гласа не буде мањи од 25% или већи од 100%. Уносом вредности у поља, апликација израчунава укупан проценат и приказује у пољу "Укупан % права гласа". Уколико сте унели невалидне податке, кликом на дугме "Сачувај", приказаће се тачна порука о грешци, шта није исправно у унетим подацима.

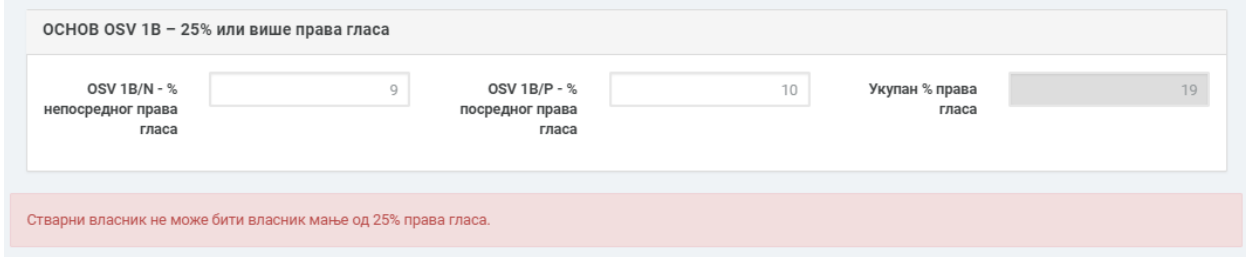

*Слика 18: Оснпв 1Б - унпс прпцената ппсреднпг и неппсреднпг права гласа*

<span id="page-12-0"></span>Евидентирање стварних власника по Основу 2

Уколико се из листе изабере Основ 2. Приказаће се форма за унос података о стварном власнику. Ова форма подразумева да следеће информације морају бити унете:

- Унос општих података о стварном власнику у секцији ОПШТИ ПОДАЦИ
- Унос података о идентификационом броју корисника Идентификациони (ИД) број
- Унос података о идентификацији документа Идентификациони (ИД) документ

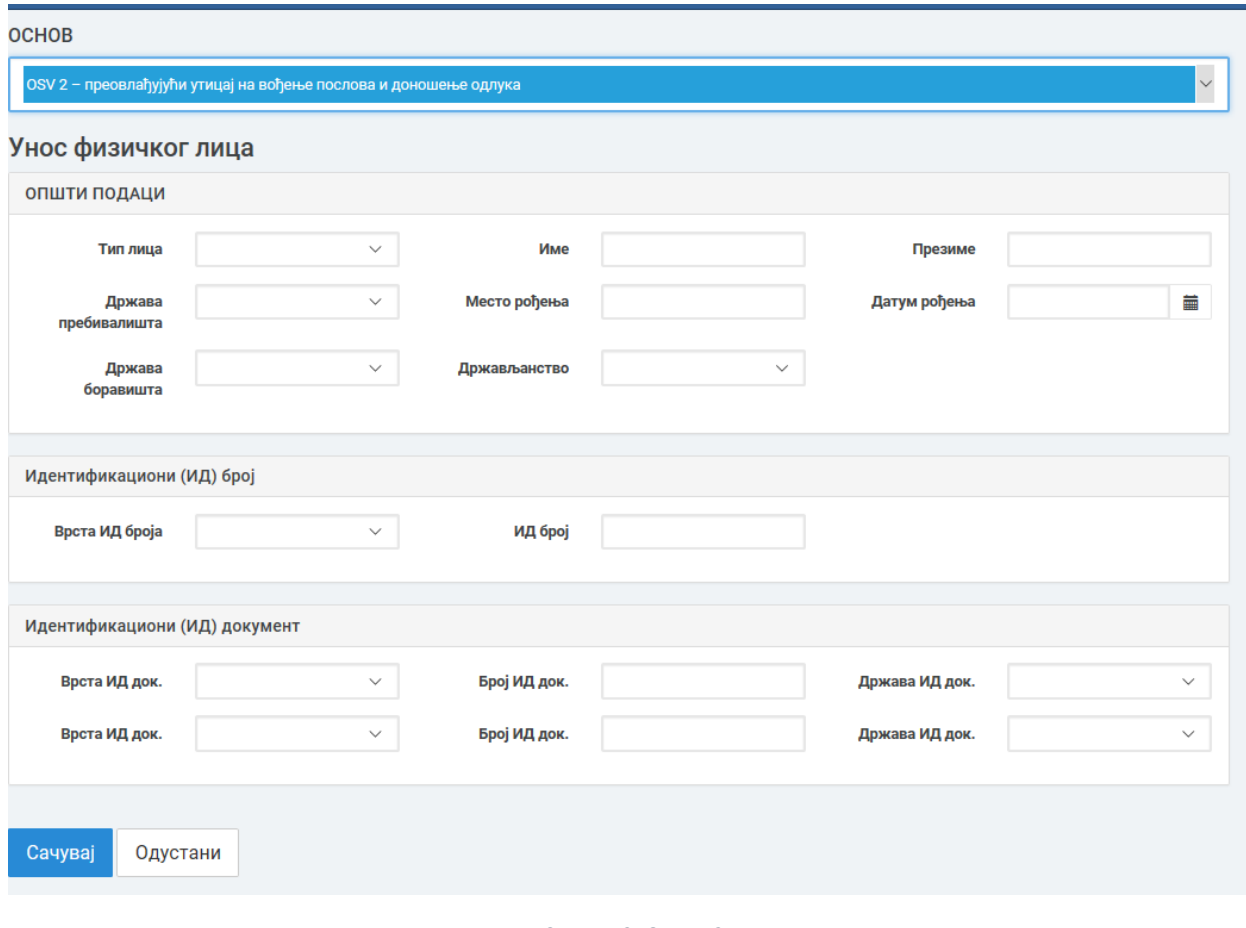

Слика 19*:* Основ 2

Унос података о физичком лицу обавља се по правилима које можете погледати кликом на линк: Правила за унос стварног власника.

<span id="page-13-0"></span>Евидентирање стварних власника по Основу 3

Уколико се из листе изабере Основ 3. Приказаће се форма за унос података о стварном власнику. Ова форма подразумева да следеће информације морају бити унете:

- Унос општих података о стварном власнику у секцији ОПШТИ ПОДАЦИ
- Унос података о идентификационом броју корисника Идентификациони (ИД) број
- Унос података о идентификацији документа Идентификациони (ИД) документ

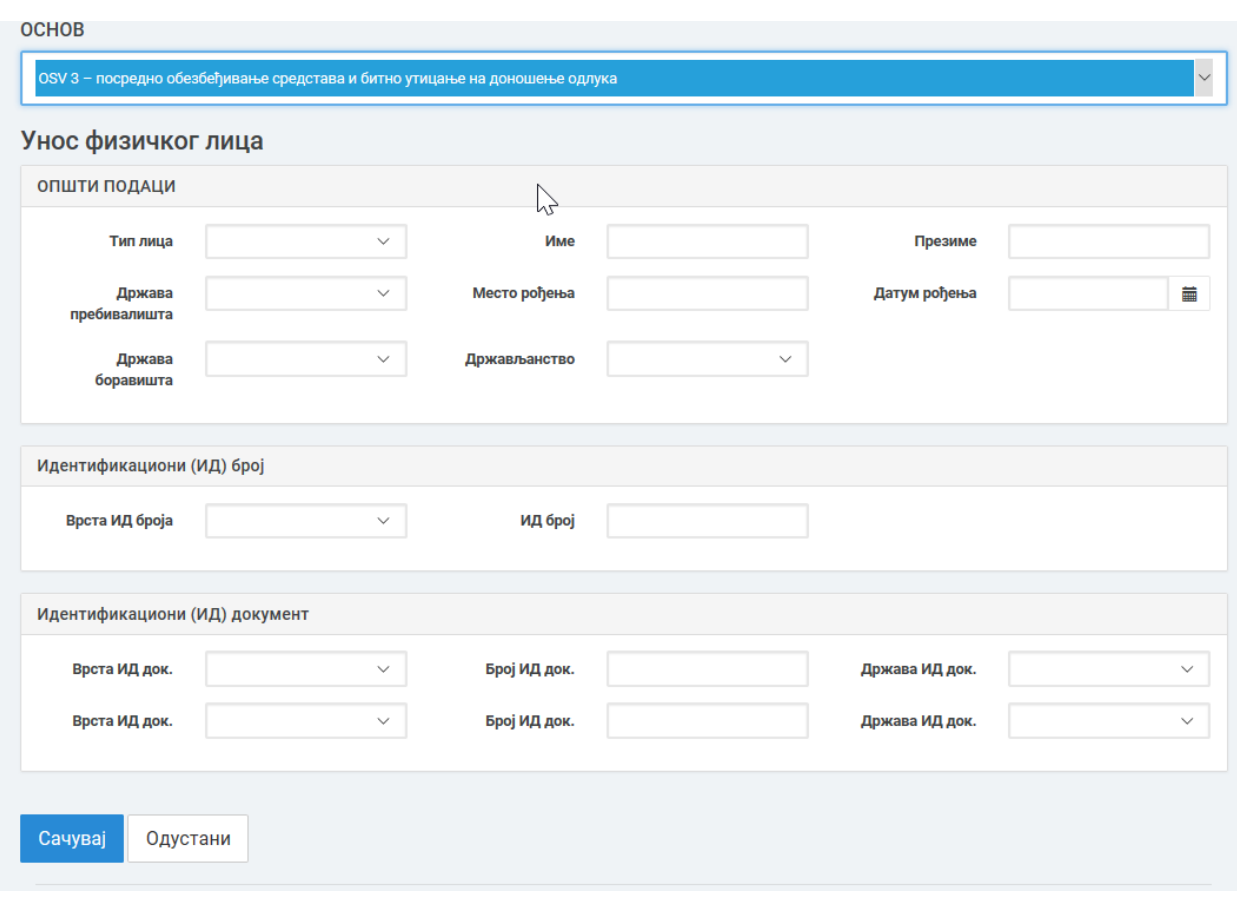

*Слика 20: Оснпв 3*

Унос података о физичком лицу обавља се по правилима које можете погледати кликом на линк: Правила за унос стварног власника.

## <span id="page-14-0"></span>Евидентирање стварних власника по Основу 4

Уколико се из листе изабере Основ 4. Приказаће се форма за унос података о стварном власнику. Ова форма подразумева да следеће информације морају бити унете:

- Унос општих података о стварном власнику у секцији ОПШТИ ПОДАЦИ
- Унос података о идентификационом броју корисника Идентификациони (ИД) број
- Унос података о идентификацији документа Идентификациони (ИД) документ
- Листа подоснов-а
- Унос података о трасту

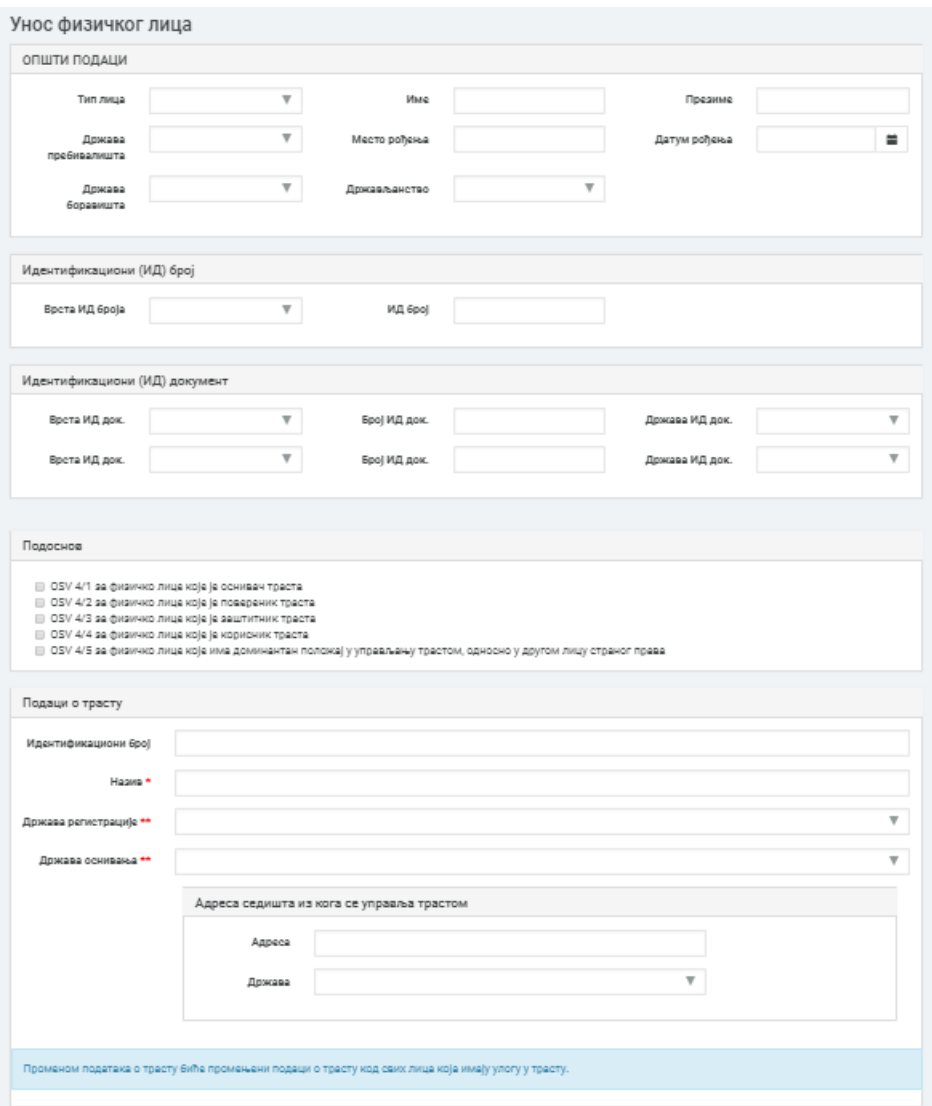

*Слика 21: Оснпв 4*

Унос података о физичком лицу обавља се по правилима које можете погледати кликом на линк: Правила за унос стварног власника.

Поред наведених правила за унос стварног власника, код овог основа , постоје још два додатна правила:

• Мора бити изабран најмање један подоснов.

Подоснов

■ ОСВ 4/1 за физичко лице које је оснивач траста © ОСВ 4/2 за физичко лице које је повереник траста ■ ОСВ 4/3 за физичко лице које је заштитник траста

- ОСВ 4/4 за физичко лице које је корисник траста
- iii OCB 4/5 за физичко лице које има доминантан положај у управљању трастом, односно у другом лицу страног права

*Слика 22: Оснпв 4 - листа ппдпснпва*

• Морају бити дефинисани подаци о трасту.

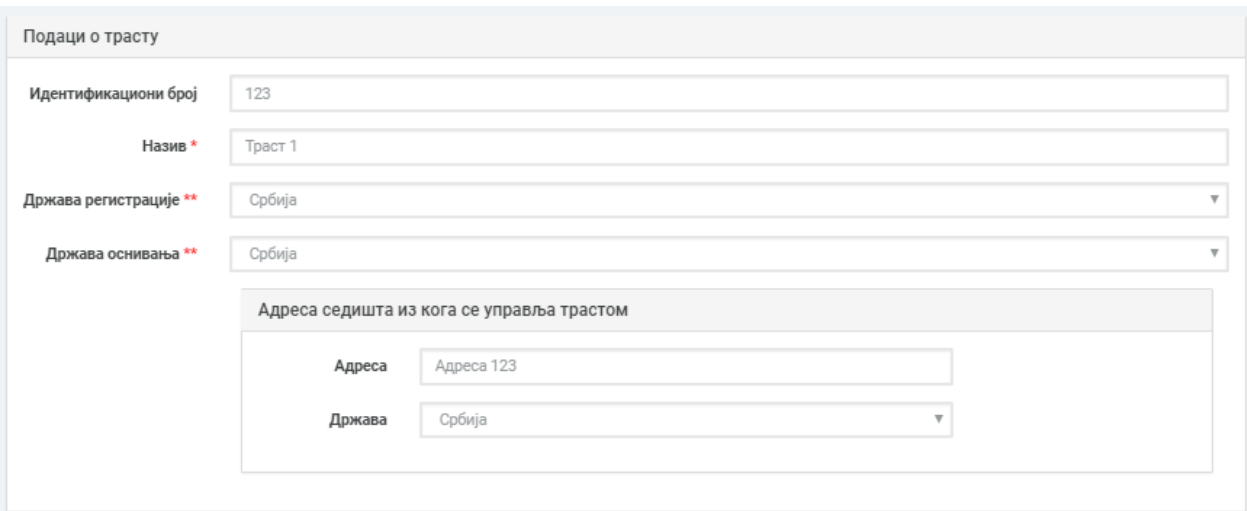

*Слика 23: Оснпв 4 - ппдаци п трасту*

Обавезна поља при уносу у секцији "Подаци о трасту" су "Назив" и "Држава регистрације" и/или "Држава оснивања".

Уколико нисте унели неки од обавезних података, кликом на дугме "Сачувај", приказаће се тачна порука о грешци, шта недостаје у унетим подацима.

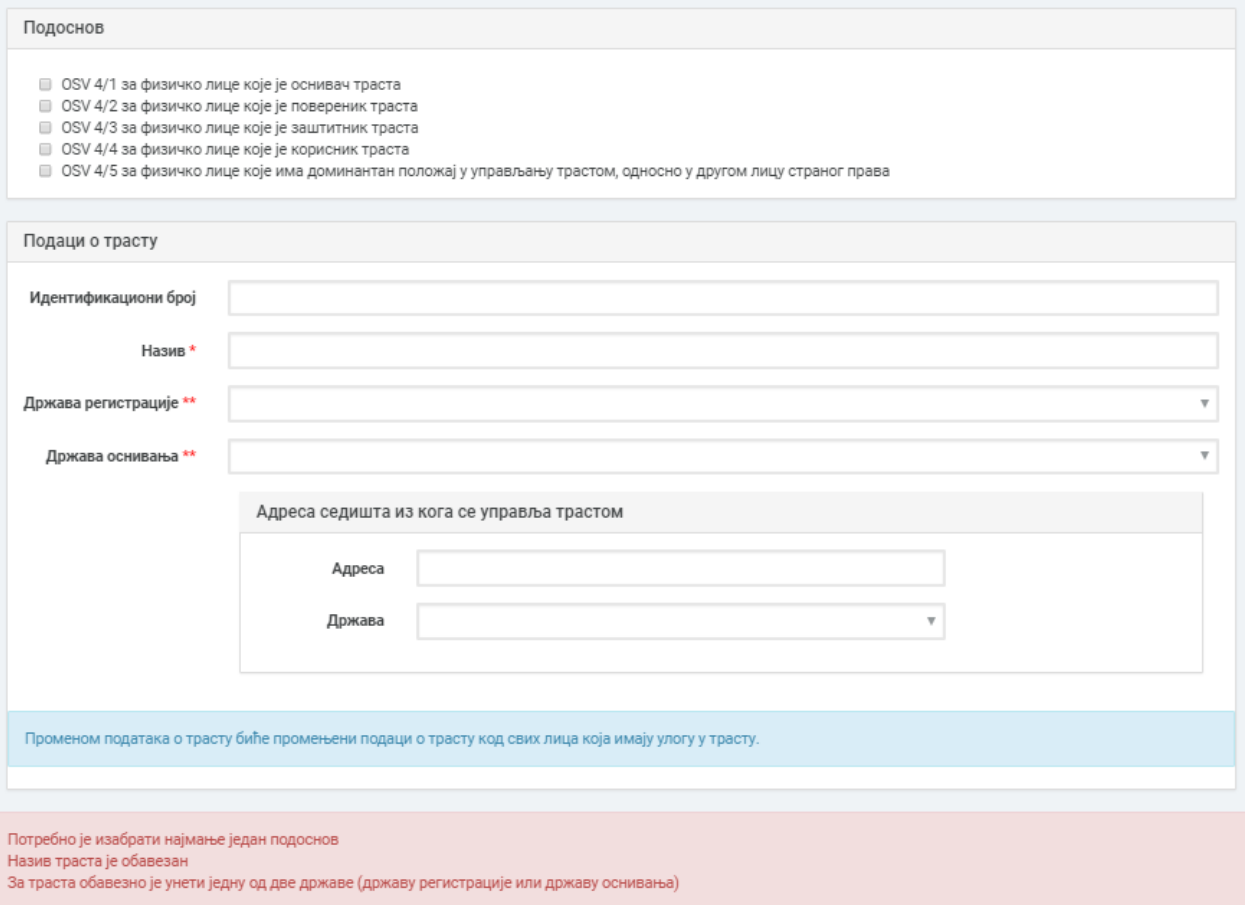

*Слика 24: Оснпв 4 - грешка при унпсу ппдатака*

# <span id="page-17-0"></span>Евидентирање стварних власника по Основу 5

Уколико из листе изаберете Основ 5, приказује се листа за избор подоснова:

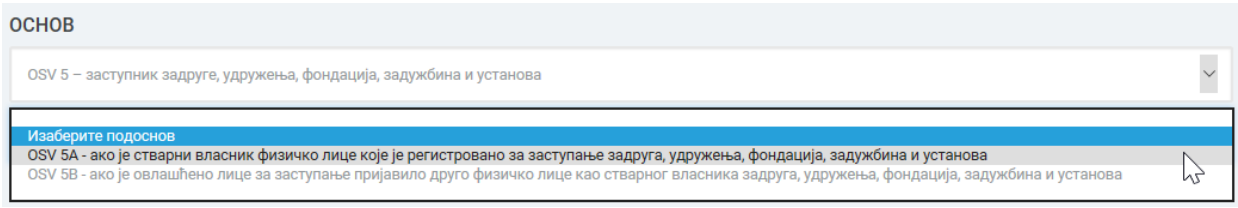

*Слика 25: Оснпв 5 - листа ппдпснпва*

# Основ 5А

Уколико из листе изаберете Основ 5А, приказује се табела заступника.

| ЗАСТУПНИЦИ        |          |                       |                     |                                |               |                  |               |                   |                  |                 |                   |         |
|-------------------|----------|-----------------------|---------------------|--------------------------------|---------------|------------------|---------------|-------------------|------------------|-----------------|-------------------|---------|
| Име и<br>презиме  | Функција | Тип заступника        | Тип<br>лица         | Врста ИД броја                 | ИД број       | Врста ИД<br>док. | Број ИД док.  | Држава ИД<br>док. | Врста ИД<br>док. | Број ИД<br>док. | Држава ИД<br>док. |         |
| Марко<br>Марковић | Директор | Законски<br>заступник | Домаће <b>JM</b> БГ |                                | 0509994777715 |                  |               |                   |                  |                 |                   | Изабери |
| Никола<br>Николић | Директор | Остали<br>заступници  | Страно              | Евиденциони број за<br>странце | 1212995888855 | Пасош            | 0505996151545 | Македонија        |                  |                 |                   | Изабери |
| Одустани          |          |                       |                     |                                |               |                  |               |                   |                  |                 |                   |         |

*Слика 26: Табела заступника*

Кликом на опцију "Одустани", одустајете од евидентирања новог стварног власника и враћате се на претходну страницу.

По овом подоснову за стварног власника мора бити изабран један од заступника.

Кликом на опцију "Изабери", отвара се форма са попуњеним подацима изабраног заступника:

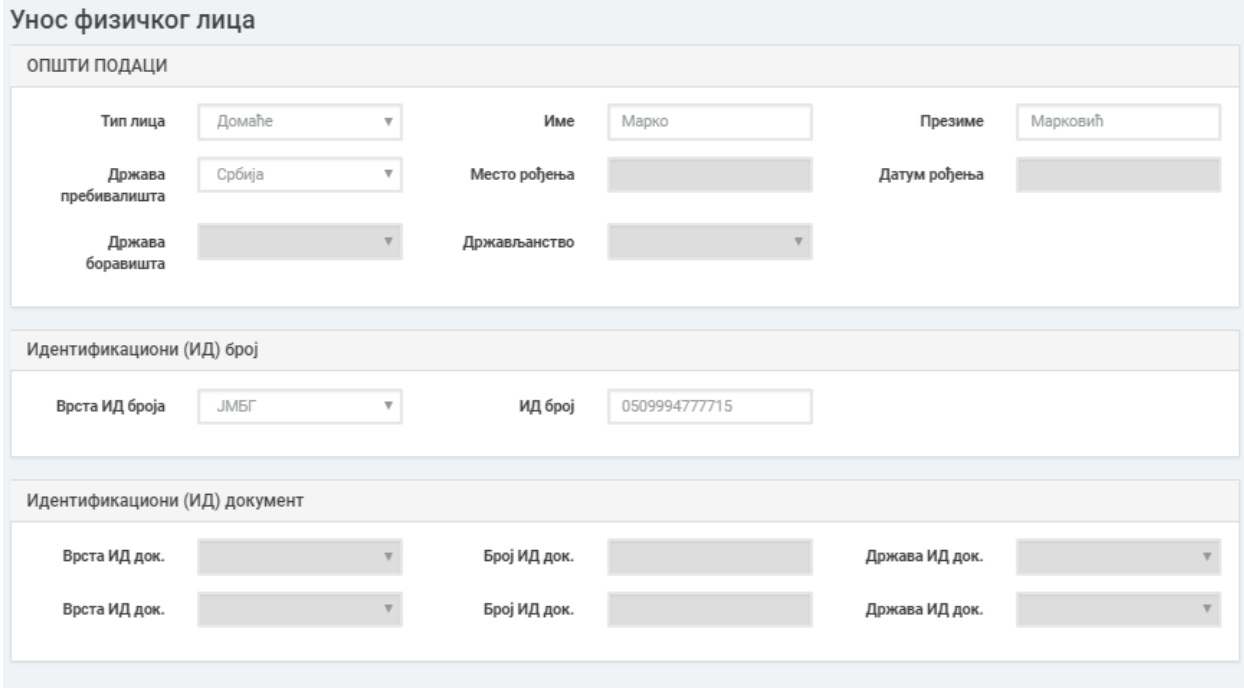

*Слика 27: Оснпв 5 - фпрма за унпс стварнпг власника*

Унос података о физичком лицу обавља се по правилима које можете погледати кликом на линк: Правила за унос стварног власника.

Да би захтев био успешно припремљен за потписивање, као и да би се успешно потписао, након избора заступника који је домаће лице не сме у међувремену доћи до промене заступника у регистрима АПР-а, тако да заступник који је дефинисан као стварни власник више није у АПР-у регистрован као заступник изабраног регистрованог субјекта.

Уколико након избора законског заступника који је домаће лице, као стварног власника, у међувремену дође до промене података у АПР-у, тако да то лице више није законски заступник за изабраног регистрованог субјекта, приликом припреме за евидентирање, као и код потписивања (у зависности од тога у ком је статусу захтев био када је дошло до промене), кориснику ће се приказати одговарајућа порука о грешци и наставак неће бити могућ. Корисник мора да обрише захтев који је започео и да креира нови, на начин како је објашњено у секцији за брисање захтева.

#### Основ 5Б

Уколико се из листе изабере Основ 5Б. Приказаће се форма за унос података о стварном власнику. Ова форма подразумева да следеће информације морају бити унете:

- Унос општих података о стварном власнику у секцији ОПШТИ ПОДАЦИ
- Унос података о идентификационом броју корисника Идентификациони (ИД) број
- Унос података о идентификацији документа Идентификациони (ИД) документ

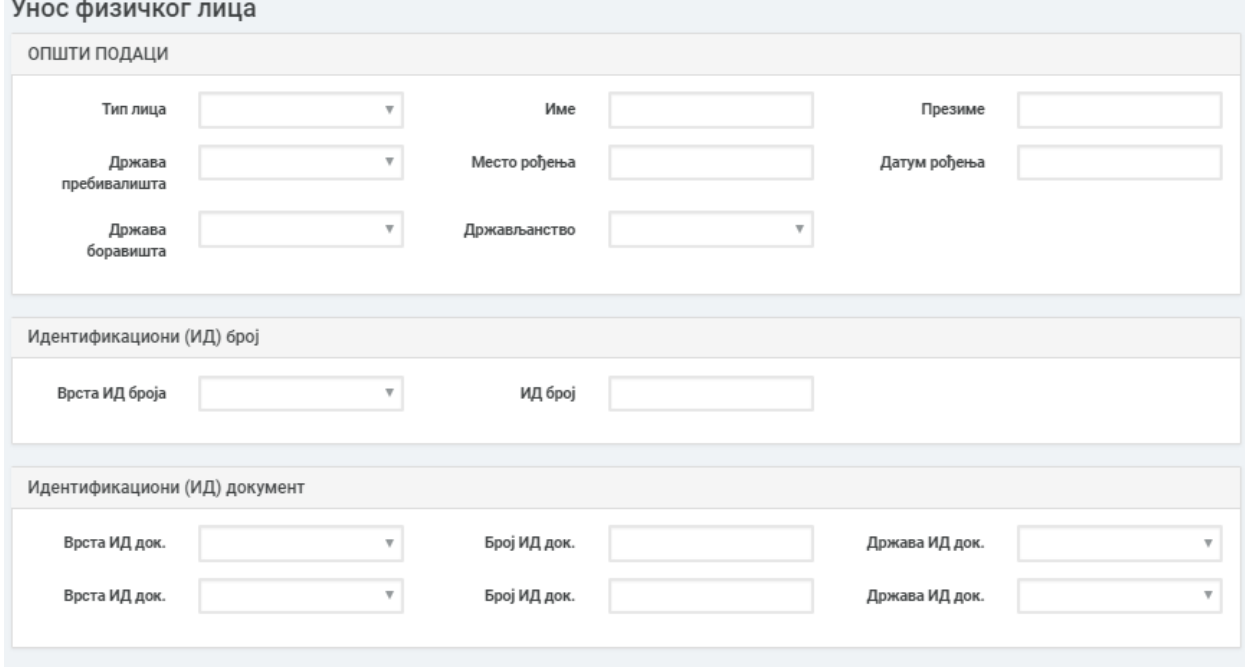

*Слика 28: Оснпв 5Б*

Унос података о физичком лицу обавља се по правилима које можете погледати кликом на линк: Правила за унос стварног власника.

#### <span id="page-19-0"></span>Евидентирање стварних власника по Основу 6

Уколико из листе изаберете Основ 6, приказује се листа заступника и чланова органа за изабраног регистрованог субјекта:

|                    |                                   | ЗАСТУПНИЦИ И ЧЛАНОВИ ОРГАНА      |             |                                |               |                  |               |                   |                              |              |                   |         |
|--------------------|-----------------------------------|----------------------------------|-------------|--------------------------------|---------------|------------------|---------------|-------------------|------------------------------|--------------|-------------------|---------|
| Име и<br>презиме   | Функција / Улога                  | Тип заступника /<br>Назив органа | Тип<br>лица | Врста ИД броја                 | ИД број       | Врста<br>ИД док. | Број ИД док.  | Држава ИД<br>док. | Врста ИД<br>док.             | Број ИД док. | Држава ИД<br>док. |         |
| Марко<br>Марковић  | Директор                          | Законски<br>заступник            | Домаће      | <b>JMEL</b>                    | 0509994777715 |                  |               |                   |                              |              |                   | Изабери |
| Никола<br>Николић  | Директор                          | Остали<br>заступници             | Страно      | Евиденциони<br>број за странце | 1212995888855 | Пасош            | 0505996151545 | Македонија        |                              |              |                   | Изабери |
| Бојан<br>Бојанић   | Председник<br>надзорног<br>одбора | Члан органа<br>управљања         | Домаће      | <b>JMEL</b>                    | 1212121212121 |                  |               |                   |                              |              |                   | Изабери |
| Јован<br>Јовановић | Члан надзорног<br>одбора          | Члан органа<br>управљања         | Страно      | Евиденциони<br>број за странце | 5454545454545 | Пасош            | 23156445456   | Македонија        | Лична<br>карта за<br>странце | 52135656561  | Македонија        | Изабери |
| Одустани           |                                   |                                  |             |                                |               |                  |               |                   |                              |              |                   |         |

*Слика 29: Оснпв 6 - Табела заступника и чланпва пргана*

Кликом на опцију "Одустани", одустајете од евидентирања новог стварног власника и враћате се на претходну страницу.

Код овог основа за стварног власника мора бити изабран заступник или члан органа (управног одбора, надзорног одбора или извршног одбора) из табеле.

Кликом на опцију "Изабери", отвара се форма са попуњеним подацима изабраног заступника или члана органа:

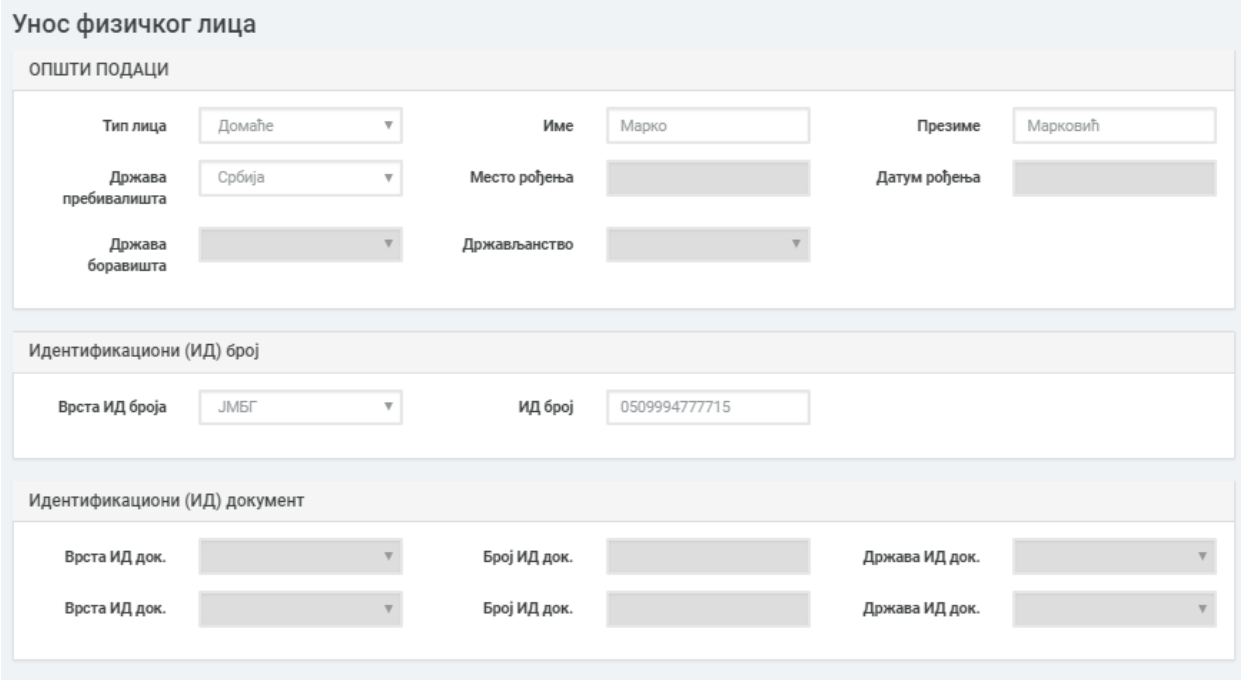

*Слика 30: Оснпв 6 - Фпрма за унпс стварнпг власника*

Унос података о физичком лицу обавља се по правилима које можете погледати кликом на линк: Правила за унос стварног власника.

## <span id="page-21-0"></span>Евидентирање стварних власника по Основу 7

Уколико из листе изаберете Основ 7, приказује се табела заступника и чланова органа:

|                    |                                   | ЗАСТУПНИЦИ И ЧЛАНОВИ ОРГАНА      |             |                                |               |                  |               |                   |                              |              |                   |         |
|--------------------|-----------------------------------|----------------------------------|-------------|--------------------------------|---------------|------------------|---------------|-------------------|------------------------------|--------------|-------------------|---------|
| Име и<br>презиме   | Функција / Улога                  | Тип заступника /<br>Назив органа | Тип<br>лица | Врста ИД броја                 | ИД број       | Врста<br>ИД док. | Број ИД док.  | Држава ИД<br>док. | Врста ИД<br>док.             | Број ИД док. | Држава ИД<br>док. |         |
| Марко<br>Марковић  | Директор                          | Законски<br>заступник            | Домаће      | <b>JMEF</b>                    | 0509994777715 |                  |               |                   |                              |              |                   | Изабери |
| Никола<br>Николић  | Директор                          | Остали<br>заступници             | Страно      | Евиденциони<br>број за странце | 1212995888855 | Пасош            | 0505996151545 | Македонија        |                              |              |                   | Изабери |
| Бојан<br>Бојанић   | Председник<br>надзорног<br>одбора | Члан органа<br>управљања         | Домаће      | <b>JMEF</b>                    | 1212121212121 |                  |               |                   |                              |              |                   | Изабери |
| Јован<br>Јовановић | Члан надзорног<br>одбора          | Члан органа<br>управљања         | Страно      | Евиденциони<br>број за странце | 5454545454545 | Пасош            | 23156445456   | Македонија        | Лична<br>карта за<br>странце | 52135656561  | Македонија        | Изабери |
| Одустани           |                                   |                                  |             |                                |               |                  |               |                   |                              |              |                   |         |

*Слика 31: Оснпв 7 - Табела заступника и чланпва пргана*

Кликом на опцију "Одустани", одустајете од евидентирања новог стварног власника и враћате се на претходну страницу.

Код овог основа за стварног власника мора бити изабран заступник или члан органа (управног одбора, надзорног одбора или извршног одбора) из табеле.

Кликом на опцију "Изабери", отвара се форма са попуњеним подацима изабраног заступника или члана органа:

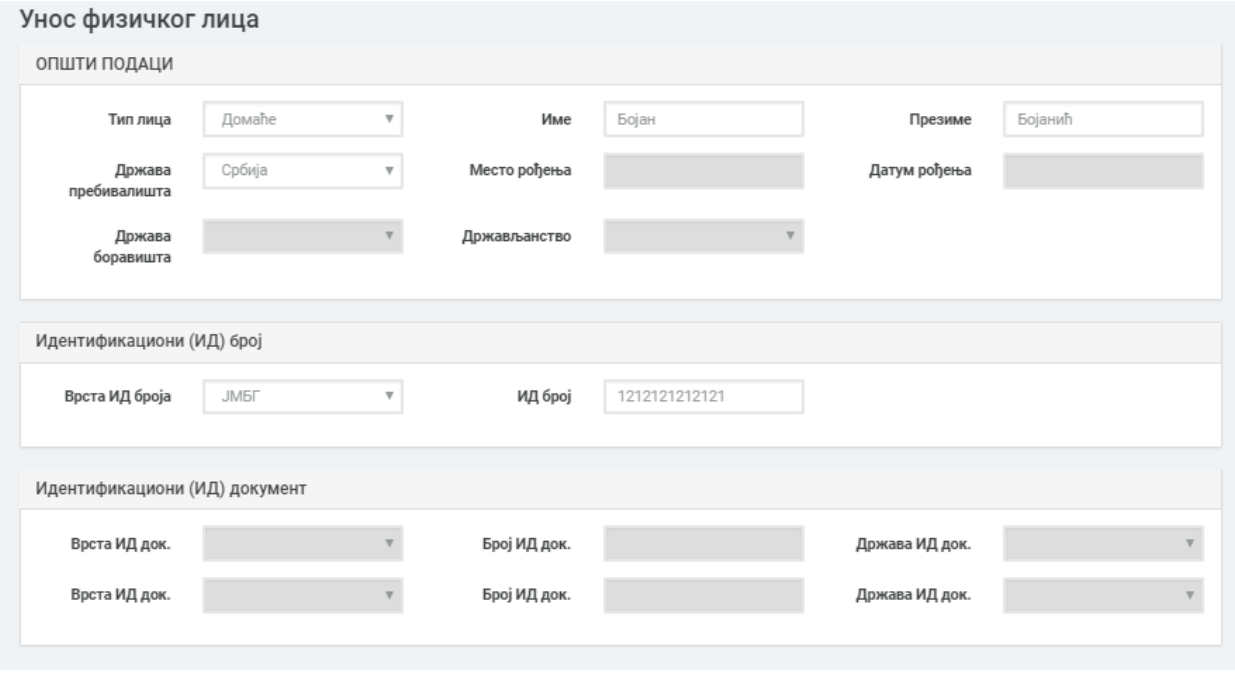

*Слика 32: Оснпв 7 - фпрма за унпс стварнпг власника*

<span id="page-22-1"></span>Унос података о физичком лицу обавља се по правилима која су објашњена у секцији "Правила за унос стварног власника".

## <span id="page-22-0"></span>Правила за унос стварног власника

Први корак при уносу физичког лица је избор типа лица:

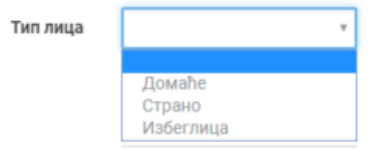

 *Слика 33: Листа - тип лица*

У листи "Тип лица" можете изабрати:

- Домаће
- Страно
- Избеглицу

За изабрани тип лица можете је могућ унос само оних података који су дозвољени. Остала поља за унос, која нису релевантна за изабрани тип лица, ће бити онемогућена.

# **Унос стварног власника који је домаће лице:**

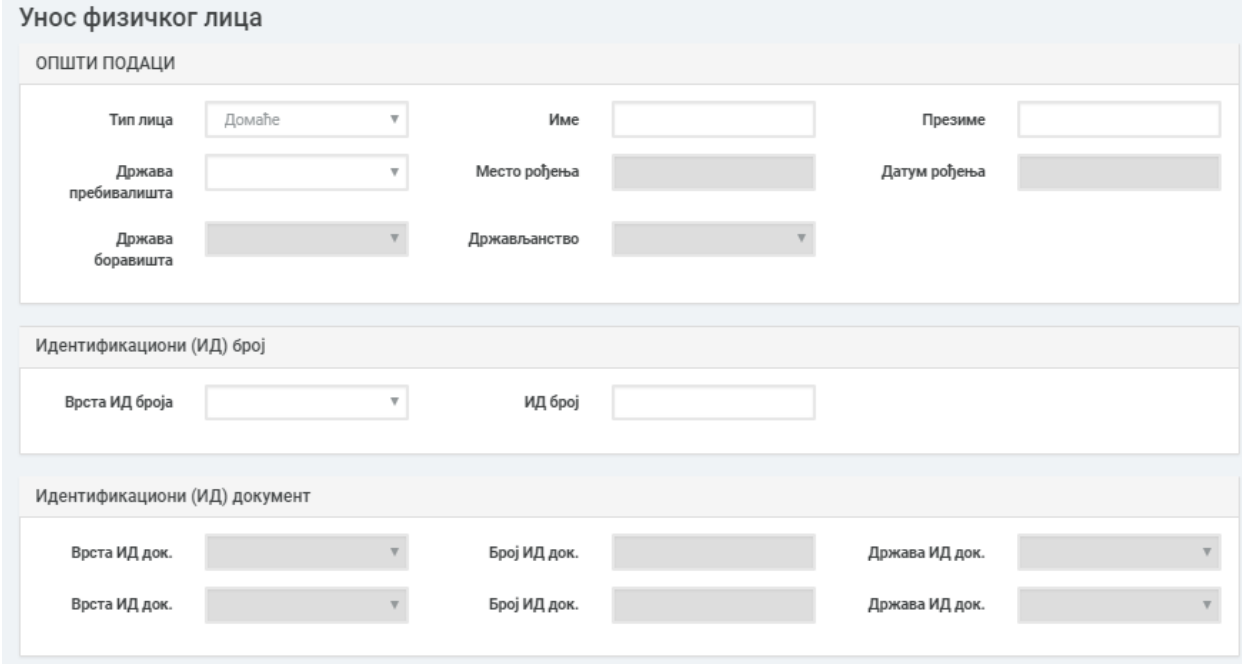

Слика 34: Форма за унос стварног власника за домаће физичко лице

- Обавезна поља:
	- o Име
	- o Презиме
	- o Држава пребивалишта
- **o** Врста ИД броја
- o ИД број
- У листи "Врста ИД броја" можете изабрати само ЈМБГ као идентификациони број.
	- ЈМБГ мора бити у регуларном формату:
		- **O** Састоји се од тринаест цифара
		- o Прве четири цифре представљају датум
		- о ЈМБГ број мора бити по модулу 11
- **Унос стварног власника који је страно лице:**

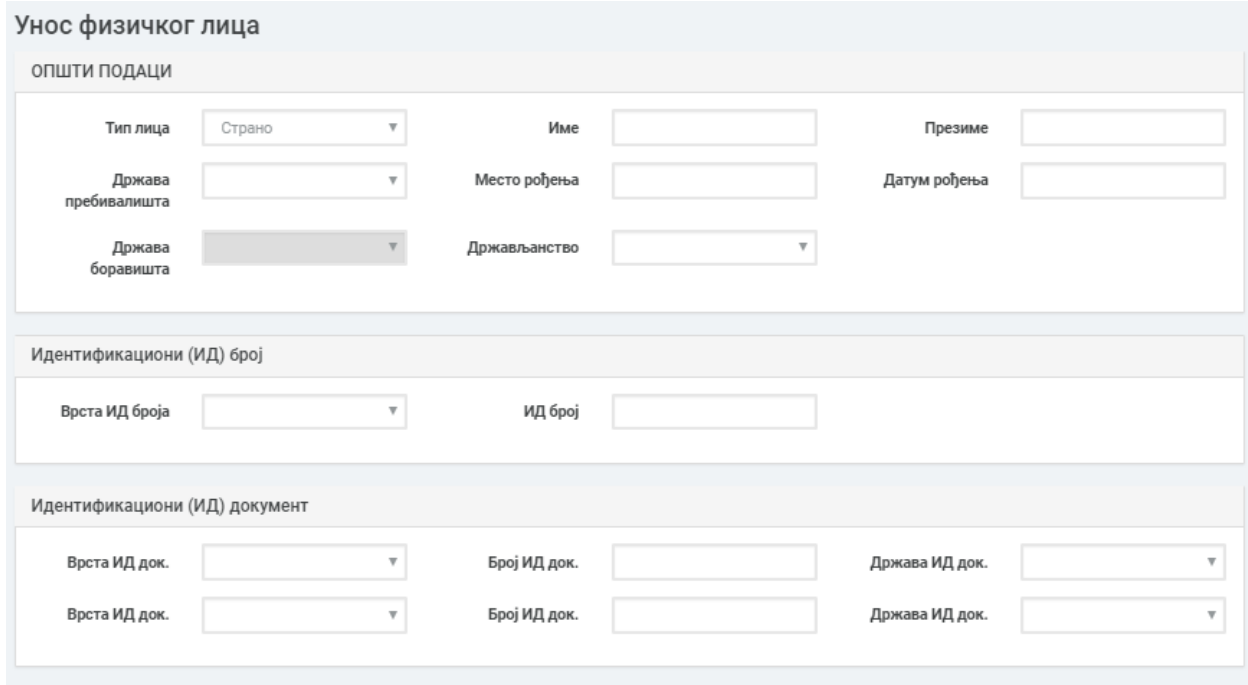

Слика 35: Форма за унос стварног власника за страно физичко лице

- Обавезна поља:
	- o Име
	- o Презиме
	- o Држава пребивалишта
	- о Место рођења
	- **o** Датум рођења
	- **O** Држављанство
	- о Обавезан је унос једног од три идентификациона документа: "Евиденциони број за странце", "Пасош", "Број личне карте за странце".
- У листи "Врста ИД броја" можете изабрати само "Евиденциони број за странце".
	- Евиденциони број за странце мора бити у регуларном формату:
		- **O** Састоји се од тринаест цифара
		- o Прве четири цифре представљају датум
		- **O** Мора бити по модулу 11
- У листи "Врста ИД док." нуде се вредности "Пасош" и "Лична карта за странце".
- За изабрану врсту документа, морате унети и "ИД број док." и "Држава ИД док." да би документ био потпун.

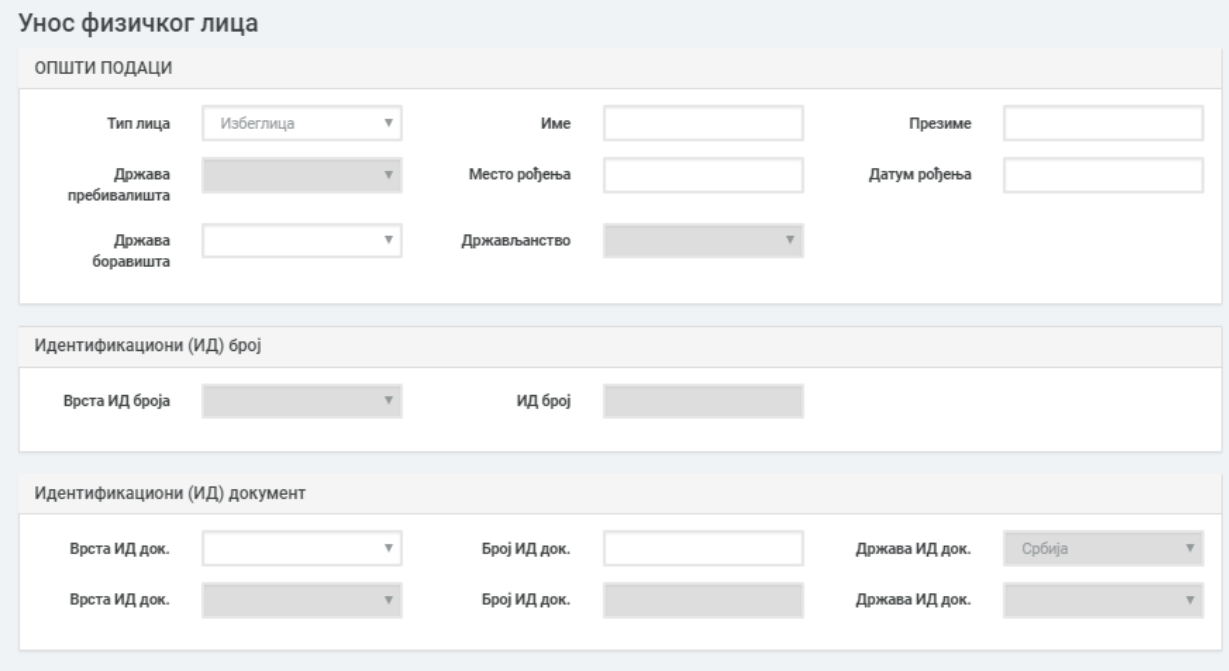

## **Унос стварног власника који је избегло лице:**

Слика 36: Форма за унос стварног власника за избегличко физичко лице

- Обавезна поља:
	- o Име
	- o Презиме
	- о Место рођења
	- **o** Датум рођења
	- **O** Држава боравишта
	- **o** Врста ИД док.
	- $\circ$  Број ИД док.
- У листи "Врста ИД док." приказује се само "Избегличка легитимација". Не можете дефинисати две избегличке легитимације, па је онемогућен унос још једног документа.

Пример када је завршен унос података о стварном власнику који је домаће лице:

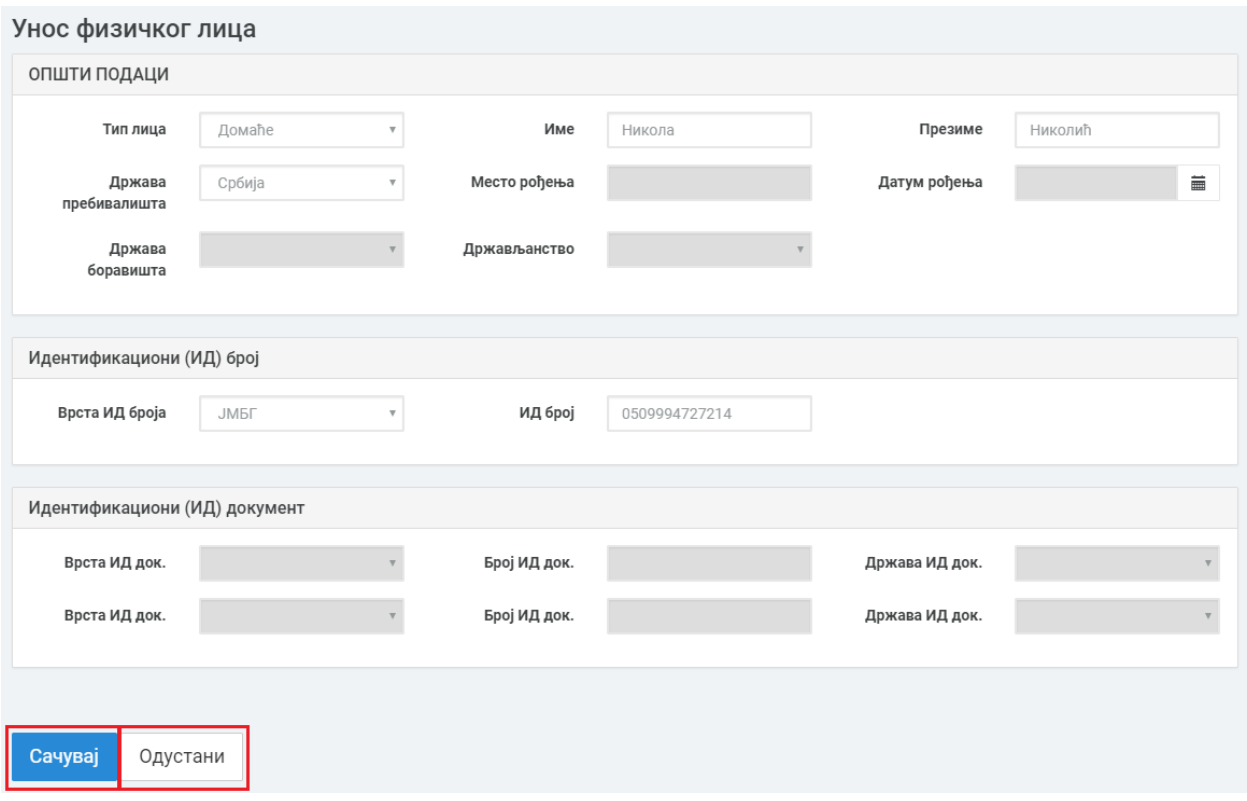

*Слика 37: Сачувај/пдустани унпс стварнпг власника*

Кликом на дугме "Одустани" враћате се на претходну страницу без направљених измена.

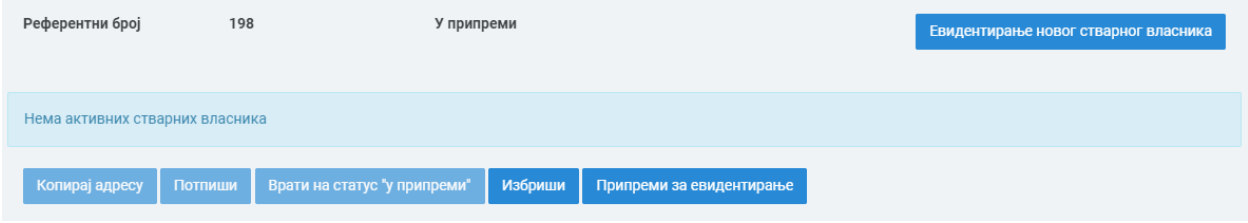

*Слика 38: Одустани пд унпса стварнпг власника*

Кликом на дугме "Сачувај", враћате се на претходну страницу и унос лица је извршен. На листи стварних власника се приказује ново стање стварних власника, са подацима који су изабрани у претходној форми.

|                  | Референтни број   |         | 192         |                           |                              | У припреми       |                    |                          |                  |                    |                   |                              |                     | Евидентирање новог стварног власника |
|------------------|-------------------|---------|-------------|---------------------------|------------------------------|------------------|--------------------|--------------------------|------------------|--------------------|-------------------|------------------------------|---------------------|--------------------------------------|
| Основ            | Име и<br>презиме  | Статус  | Тип<br>лица | Врста ИД ИД број<br>броја |                              | Врста<br>ИД док. | Број<br>ИД<br>док. | Држава<br>ИД док.        | Врста<br>ИД док. | Број<br>ИД<br>док. | Држава<br>ИД док. | Датум<br>последње<br>промене | Уписао/<br>Променио |                                      |
| OSV <sub>2</sub> | Никола<br>Николић | Активан | Домаће ЈМБГ |                           | 0509994727214                |                  |                    |                          |                  |                    |                   | 24.12.2018                   | Olivera Ilić        | Измена Избриши                       |
|                  | Копирај адресу    | Потпиши |             |                           | Врати на статус "у припреми" | Избриши          |                    | Припреми за евидентирање |                  |                    |                   |                              |                     |                                      |

*Слика 39: Сачуван унпс стварнпг власника*

У табели су приказани подаци стварног власника:

- Основ
- Име и презиме
- Статус
- Тип лица
- Идентификациони документ/и лица
- Датум последње промене
- Уписао/променио корисничко име онога ко је унео стварног власника

Поред стварног власника се приказују команде "Измени" и "Избриши".

Команде "Измени" и "Избриши", које се односе на стварног власника, доступне су само док је захтев "У припреми".

## <span id="page-26-0"></span>4.1.2. Измена стварног власника

Измена стварног власника односи се на измену података о физичком лицу. Дозвољена је измена података само када је захтев у статусу "У припреми", у супротном, дугме није активно.

|                  | Референтни број   |         | 192         |                   |                              | У припреми       |                    |                          |                  |                    |                   |                              | Евидентирање новог стварног власника |                |  |
|------------------|-------------------|---------|-------------|-------------------|------------------------------|------------------|--------------------|--------------------------|------------------|--------------------|-------------------|------------------------------|--------------------------------------|----------------|--|
| Основ            | Име и<br>презиме  | Статус  | Тип<br>лица | Врста ИД<br>броја | ИД број                      | Врста<br>ИД док. | Број<br>ИД<br>док. | Држава<br>ИД док.        | Врста<br>ИД док. | Број<br>ИД<br>док. | Држава<br>ИД док. | Датум<br>последње<br>промене | Уписао/<br>Променио                  |                |  |
| OSV <sub>2</sub> | Никола<br>Николић | Активан | Домаће      | <b>JMEF</b>       | 0509994727214                |                  |                    |                          |                  |                    |                   | 24.12.2018                   | Olivera Ilić                         | Измена Избриши |  |
|                  | Копирај адресу    | Потпиши |             |                   | Врати на статус "у припреми" | Избриши          |                    | Припреми за евидентирање |                  |                    |                   |                              |                                      |                |  |

*Слика 40: Измена ппдатака стварнпг власника*

Избором опције "Измена" отвара се форма са актуелним подацима изабраног стварног власника:

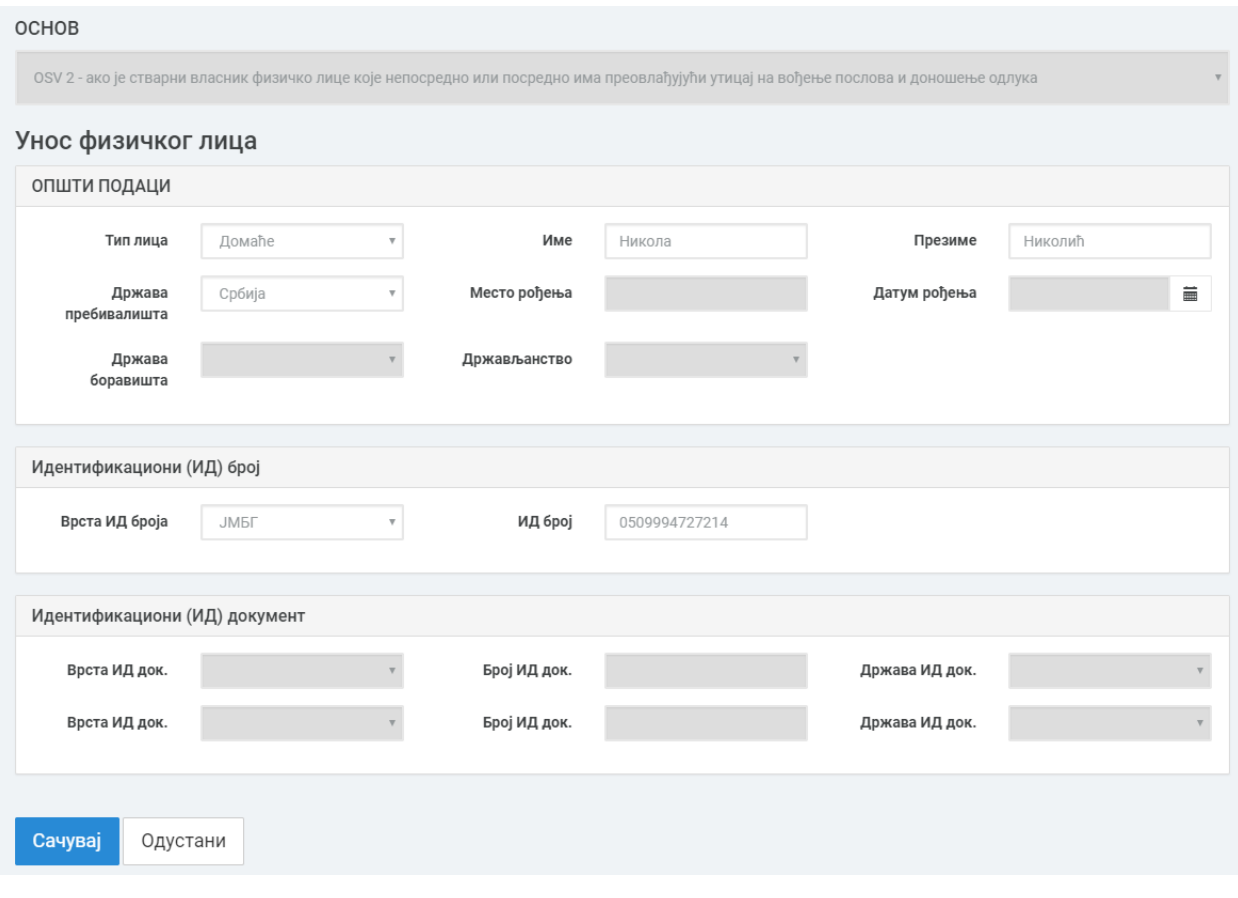

*Слика 41: Фпрма за измену стварнпг власника*

При измени стварног власника онемогућена је измена основа. У случају да желите да промените основ, сви стварни власници се најпре морају обрисати, а затим се додати у новом основу.

Уколико је стварни власник претходно евидентиран:

- У случају да је тип лица над којем се врши измена домаће лице, није дозвољена промена ЈМБГ-а.
- У случају избеглог лица, није могућа промена броја избегличке легитимације.
- У случају страног лица, дозвољена је промена евиденционог броја за странце.

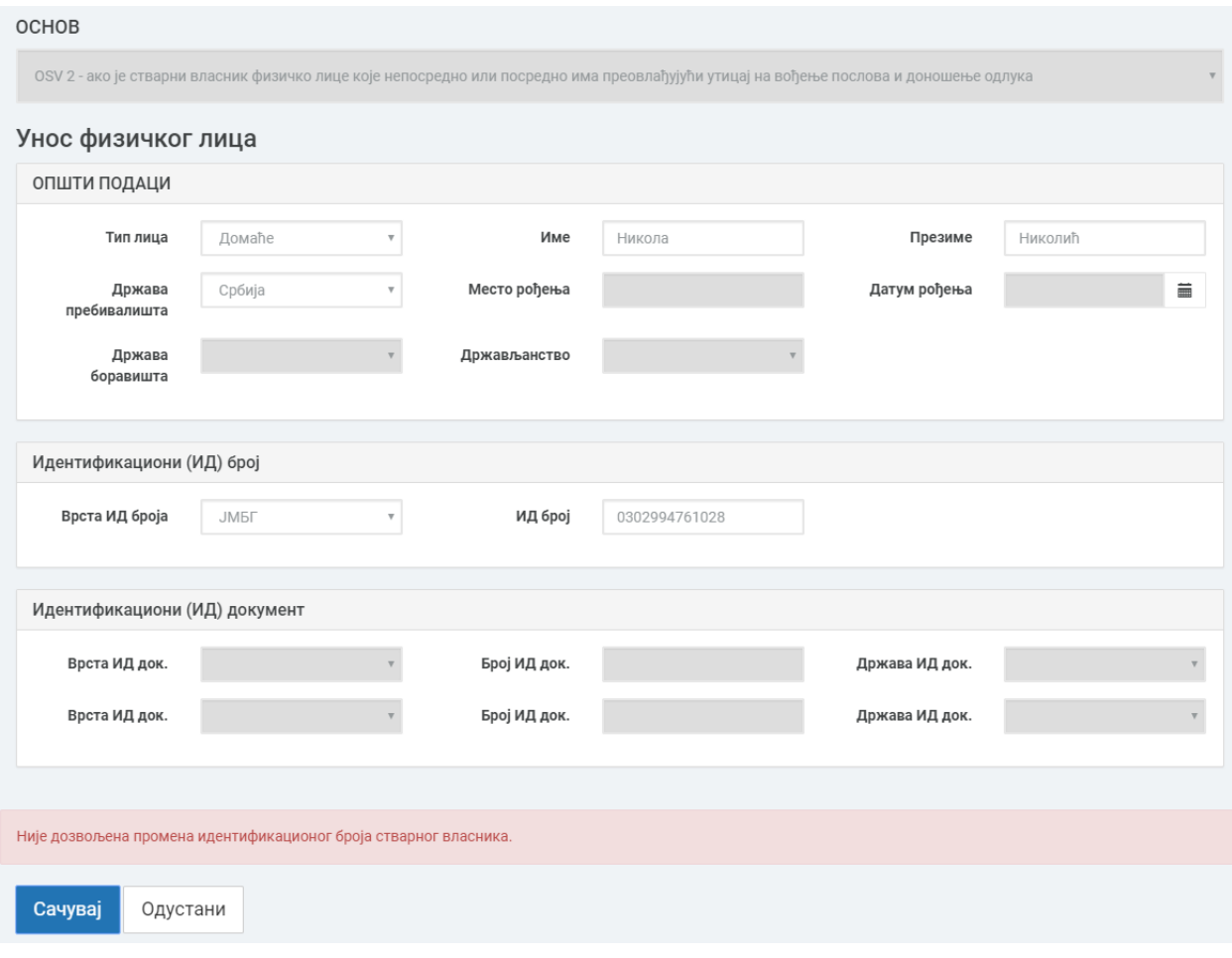

*Слика 42: Прпмена ЈМБГ-а евидентиранпм стварнпм власнику*

Уколико желите да промените ЈМБГ, у случају домаћег лица, или број избегличке легитимације, у случају избеглог лица, морате прво да избрише постојећег стварног власника и тек онда да додате новог.

Корисник може да промени тип лица изабраног стварног власника, при чему је потребно поштовати правила за унос података за одговарајући тип.

# <span id="page-28-0"></span>4.1.3. Брисање стварног власника

Командом "Избриши" бришете изабраног стварног власника. Акција је дозвољена само када је статус захтева "У припреми", у супротном команда није видљива.

|                  | Референтни број   |         | 192         |                           |                              | У припреми       |                    |                          |                  |                    |                   |                              | Евидентирање новог стварног власника |        |         |
|------------------|-------------------|---------|-------------|---------------------------|------------------------------|------------------|--------------------|--------------------------|------------------|--------------------|-------------------|------------------------------|--------------------------------------|--------|---------|
| Основ            | Име и<br>презиме  | Статус  | Тип<br>лица | Врста ИД ИД број<br>броја |                              | Врста<br>ИД док. | Број<br>ИД<br>док. | Држава<br>ИД док.        | Врста<br>ИД док. | Број<br>ИД<br>док. | Држава<br>ИД док. | Датум<br>последње<br>промене | Уписао/<br>Променио                  |        |         |
| OSV <sub>2</sub> | Никола<br>Николић | Активан | Домаће ЈМБГ |                           | 0509994727214                |                  |                    |                          |                  |                    |                   | 24.12.2018                   | Olivera Ilić                         | Измена | Избриши |
|                  | Копирај адресу    | Потпиши |             |                           | Врати на статус "у припреми" | Избриши          |                    | Припреми за евидентирање |                  |                    |                   |                              |                                      |        |         |

*Слика 43: Избриши стварнпг власника*

Кликом на команду избриши, систем ће тражити потврду да сте сигурни да желите да обришете стварног власника:

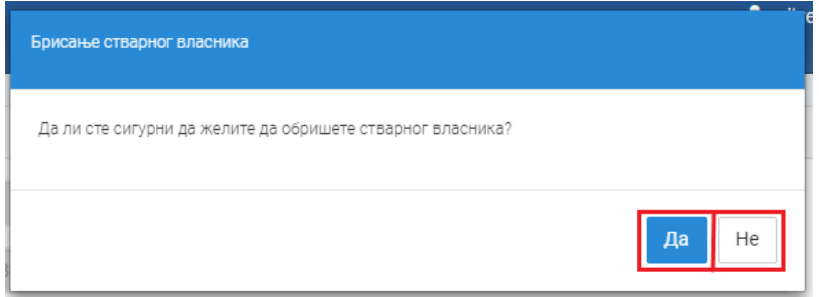

*Слика 44: Брисаое стварнпг власника*

Уколико сте сигурни, кликните на дугме "Да". У супротном кликните "Не".

Избором опције "Да" настављате са брисањем.Ако брисање вршите након што је стварни власникевидентиран ( и потпис валидиран), отвара се форма за унос разлога брисања:

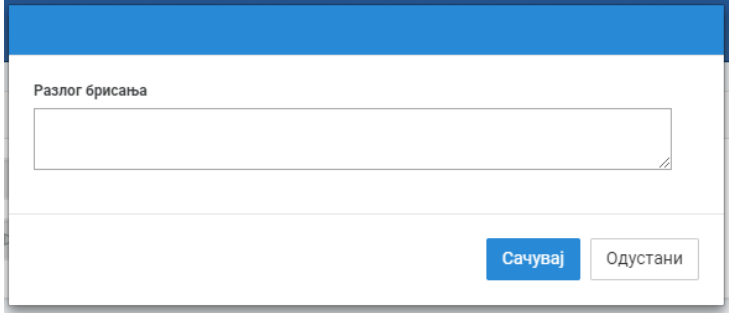

Слика 45: Форма за унос разлога брисања

У текстуално поље упишите разлог брисања:

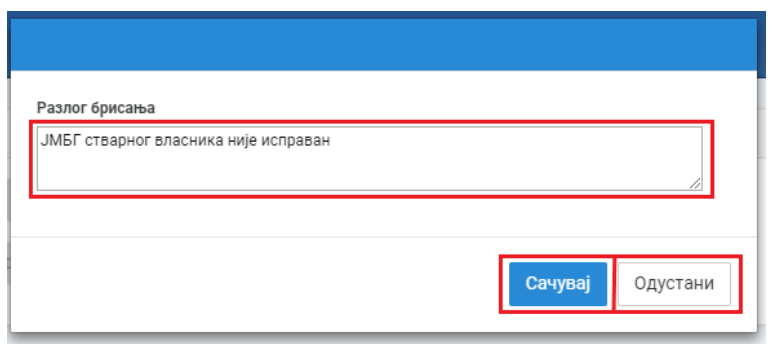

Слика 46: Разлог брисања стварног власника

Уколико желите да одустанете од брисања изаберите опцију "Одустани", у супротном опцију "Сачувај", којом ће акција бити сачувана.

#### <span id="page-30-0"></span>4.1.4. Евидентирај новог стварног власника уколико већ постоји стварни власник

|                  | Преглед захтева   |         |                 |                          |                              |                  |                    |                   |                          |                    |                   |                              |                                      |        | Нови захтев |
|------------------|-------------------|---------|-----------------|--------------------------|------------------------------|------------------|--------------------|-------------------|--------------------------|--------------------|-------------------|------------------------------|--------------------------------------|--------|-------------|
|                  | Датум креирања    |         | Референтни број |                          | Број захтева                 | Припремио        |                    | Потписао          | Улога потписника         |                    | Статус            |                              | Датум евидентирања                   |        |             |
| 21.12.2018       |                   | 192     |                 |                          |                              | Olivera Ilić     |                    |                   |                          |                    | У припреми        |                              |                                      |        | Изабери     |
|                  | Референтни број   |         | 192             |                          |                              | У припреми       |                    |                   |                          |                    |                   |                              | Евидентирање новог стварног власника |        |             |
| Основ            | Име и<br>презиме  | Статус  | Тип<br>лица     | Врста ИД<br><b>6poja</b> | ИД број                      | Врста<br>ИД док. | Број<br>ИД<br>док. | Држава<br>ИД док. | Врста<br>ИД док.         | Број<br>ид<br>док. | Држава<br>ИД док. | Датум<br>последње<br>промене | Уписао/<br>Променио                  |        |             |
| OSV <sub>2</sub> | Никола<br>Николић | Активан | Домаће          | <b>JMEF</b>              | 0509994727214                |                  |                    |                   |                          |                    |                   | 24.12.2018                   | Olivera Ilić                         | Измена | Избриши     |
|                  | Копирај адресу    | Потпиши |                 |                          | Врати на статус "у припреми" |                  | Избриши            |                   | Припреми за евидентирање |                    |                   |                              |                                      |        |             |

Слика 47: Евидентирај новог стварног власника

Уколико кликнете на дугме "Евидентирај новог стварног власника", а већ имате додате стварне власнике, приказује се форма за унос података о стварном власнику. Избор основа је сада онемогућен. Новог стварног власника за једног регистрованог субјекта за ког већ постоји један стварни власник можете унети само по истом основу по коме је евидентиран и претходни стварни власник или стварни власници.

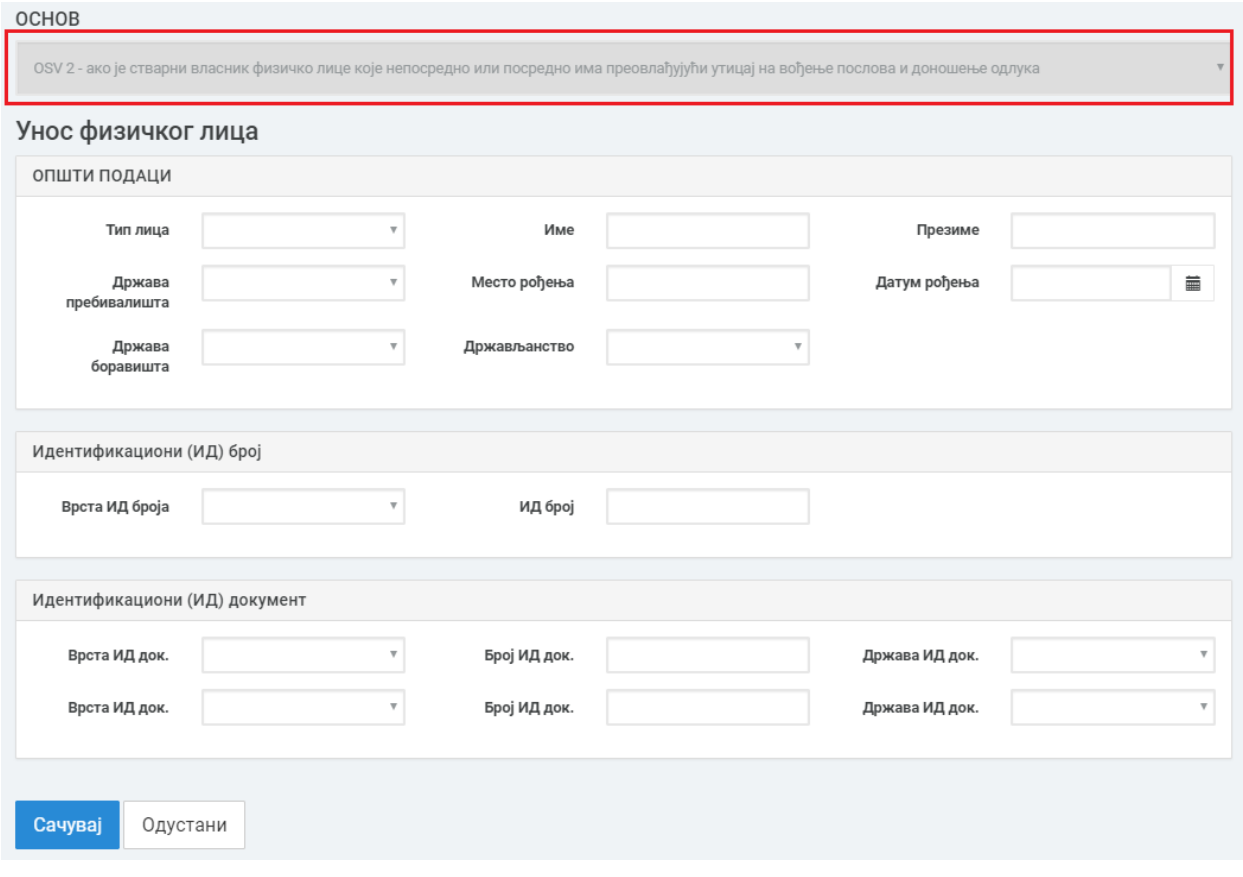

Слика 48: Евидентирање новог стварног власника када већ постоји основ

# <span id="page-31-0"></span>4.1.5. Избриши захтев

|                  | Преглед захтева   |         |                 |                              |               |            |                  |                    |                   |                          |                    |                   |                              |                                      |        | Нови захтев |
|------------------|-------------------|---------|-----------------|------------------------------|---------------|------------|------------------|--------------------|-------------------|--------------------------|--------------------|-------------------|------------------------------|--------------------------------------|--------|-------------|
|                  | Датум креирања    |         | Референтни број |                              | Број захтева  |            | Припремио        |                    | Потписао          | Улога потписника         |                    | Статус            |                              | Датум евидентирања                   |        |             |
| 21.12.2018       |                   | 192     |                 |                              |               |            | Olivera Ilić     |                    |                   |                          |                    | У припреми        |                              |                                      |        | Изабери     |
|                  | Референтни број   |         | 192             |                              |               | У припреми |                  |                    |                   |                          |                    |                   |                              | Евидентирање новог стварног власника |        |             |
| Основ            | Име и<br>презиме  | Статус  | Тип<br>лица     | Врста ИД<br><b>6poja</b>     | ИД број       |            | Врста<br>ИД док. | Број<br>ИД<br>док. | Држава<br>ИД док. | Врста<br>ИД док.         | Број<br>ИД<br>док. | Држава<br>ИД док. | Датум<br>последње<br>промене | Уписао/<br>Променио                  |        |             |
| OSV <sub>2</sub> | Никола<br>Николић | Активан | Домаће          | <b>JMEF</b>                  | 0509994727214 |            |                  |                    |                   |                          |                    |                   | 24.12.2018                   | Olivera Ilić                         | Измена | Избриши     |
|                  | Копирај адресу    | Потпиши |                 | Врати на статус "у припреми" |               |            | Избриши          |                    |                   | Припреми за евидентирање |                    |                   |                              |                                      |        |             |

*Слика 49: Избриши захтев*

Избором опције "Избриши" бришете захтев који је изабран.

#### <span id="page-32-0"></span>4.1.6. Припреми за евидентирање

|                  | Преглед захтева   |         |                 |                   |                              |                  |                    |                   |                          |                    |                   |                              |                                      |        | Нови захтев |
|------------------|-------------------|---------|-----------------|-------------------|------------------------------|------------------|--------------------|-------------------|--------------------------|--------------------|-------------------|------------------------------|--------------------------------------|--------|-------------|
|                  | Датум креирања    |         | Референтни број |                   | Број захтева                 | Припремио        |                    | Потписао          | Улога потписника         |                    | Статус            |                              | Датум евидентирања                   |        |             |
| 21.12.2018       |                   | 192     |                 |                   |                              | Olivera Ilić     |                    |                   |                          |                    | У припреми        |                              |                                      |        | Изабери     |
|                  | Референтни број   |         | 192             |                   |                              | У припреми       |                    |                   |                          |                    |                   |                              | Евидентирање новог стварног власника |        |             |
| Основ            | Име и<br>презиме  | Статус  | Тип<br>лица     | Врста ИД<br>броја | ИД број                      | Врста<br>ИД док. | Број<br>ИД<br>док. | Држава<br>ИД док. | Врста<br>ИД док.         | Број<br>ид<br>док. | Држава<br>ИД док. | Датум<br>последње<br>промене | Уписао/<br>Променио                  |        |             |
| OSV <sub>2</sub> | Никола<br>Николић | Активан | Домаће          | JMEL              | 0509994727214                |                  |                    |                   |                          |                    |                   | 24.12.2018                   | Olivera Ilić                         | Измена | Избриши     |
|                  | Копирај адресу    | Потпиши |                 |                   | Врати на статус "у припреми" | Избриши          |                    |                   | Припреми за евидентирање |                    |                   |                              |                                      |        |             |

*Слика 50: Припреми за евидентираое*

Избором опције "Припреми за евидентирање" захтев прелази у статус "Спреман за евидентирање".

## <span id="page-32-1"></span>4.1.7. Захтев у статусу "Спреман за евидентирање"

| Референтни број  |                   | 192     |             |                   | Спреман за<br>евидентирање   |                  |                 |                          |                  |                 |                   | Евидентирање новог стварног власника |                     |         |  |
|------------------|-------------------|---------|-------------|-------------------|------------------------------|------------------|-----------------|--------------------------|------------------|-----------------|-------------------|--------------------------------------|---------------------|---------|--|
| Основ            | Име и<br>презиме  | Статус  | Тип<br>лица | Врста ИД<br>броја | ИД број                      | Врста<br>ИД док. | Број ИД<br>док. | Држава<br>ИД док.        | Врста<br>ИД док. | Број ИД<br>док. | Држава<br>ИД док. | Датум последње<br>промене            | Уписао/<br>Променио |         |  |
| OSV <sub>2</sub> | Никола<br>Николић | Активан | Домаће      | JМБГ              | 0509994727214                |                  |                 |                          |                  |                 |                   | 24.12.2018                           | Olivera Ilić        | Прикажи |  |
| Копирај адресу   |                   | Потпиши |             |                   | Врати на статус "у припреми" | Избриши          |                 | Припреми за евидентирање |                  |                 |                   |                                      |                     |         |  |

*Слика 51: Захтев са статуспм "Спреман за евидентираое"*

Преласком у статус "Спреман за евидентирање" постају доступна поља:

- Прикажи
- Копирај адресу
- Потпиши
- Врати на статус "у припреми"

Остале команде су онемогућене. Уколико корисник жели да обрише захтев који је у овом статусу, морате прво вратити зхтев на статус у "Припреми", а затим обрисати захтев.

Ако изаберете опцију"Прикажи" поред стварног власника, приказују се подаци изабраног стварног власника:

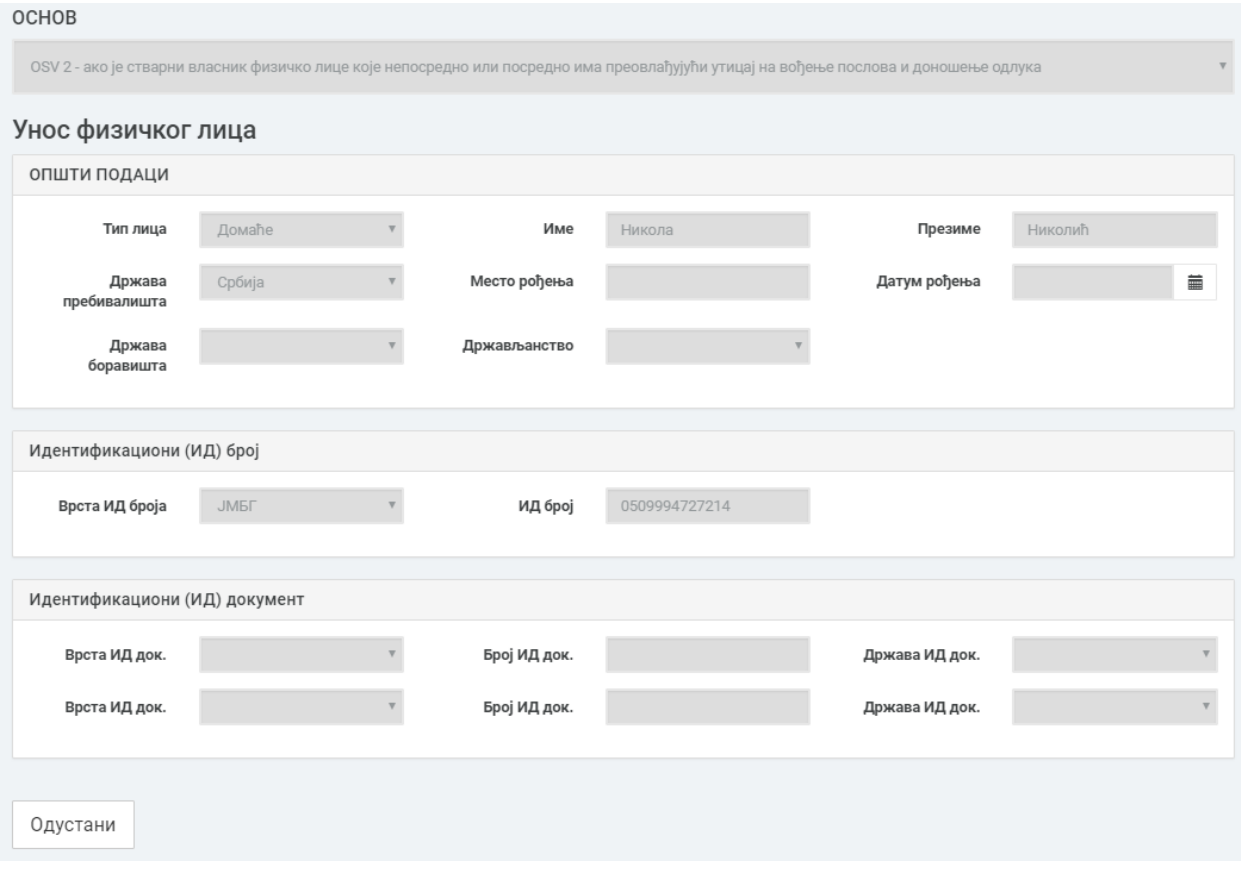

Слика 52: Прикажи стварног власника

Ако изаберете опцију "Врати на статус "у припреми"", статус захтева се враћа на статус "У припреми" и поново можете вршити измене на додатим стварним власницима,евидентирати нове стварне власнике, избрисати стварне власнике.

| Преглед захтева  |                   |         |                 |                   |                              |                  |                    |                          |                  |                    |                   | Нови захтев                  |                                      |        |         |
|------------------|-------------------|---------|-----------------|-------------------|------------------------------|------------------|--------------------|--------------------------|------------------|--------------------|-------------------|------------------------------|--------------------------------------|--------|---------|
|                  | Датум креирања    |         | Референтни број |                   | Број захтева                 | Припремио        |                    | Потписао                 | Улога потписника |                    | Статус            |                              | Датум евидентирања                   |        |         |
| 21.12.2018       |                   | 192     |                 |                   |                              | Olivera Ilić     |                    |                          |                  |                    | У припреми        |                              |                                      |        | Изабери |
|                  | Референтни број   |         | 192             |                   |                              | У припреми       |                    |                          |                  |                    |                   |                              | Евидентирање новог стварног власника |        |         |
| Основ            | Име и<br>презиме  | Статус  | Тип<br>лица     | Врста ИД<br>броја | ИД број                      | Врста<br>ИД док. | Број<br>ИД<br>док. | Држава<br>ИД док.        | Врста<br>ИД док. | Број<br>ид<br>док. | Држава<br>ИД док. | Датум<br>последње<br>промене | Уписао/<br>Променио                  |        |         |
| OSV <sub>2</sub> | Никола<br>Николић | Активан | Домаће          | <b>JMEF</b>       | 0509994727214                |                  |                    |                          |                  |                    |                   | 24.12.2018                   | Olivera Ilić                         | Измена | Избриши |
|                  | Копирај адресу    | Потпиши |                 |                   | Врати на статус "у припреми" | Избриши          |                    | Припреми за евидентирање |                  |                    |                   |                              |                                      |        |         |

*Слика 53: Статус захтева прпмеоен у статус "У припреми"*

# <span id="page-34-0"></span>4.2. Копирање адресе и слање адресе странице заступнику на потписивање

Кликом на команду "Копирај адресу" добија се адреса странице за потписвање. Отварањем копиране адресе у претраживачу корисника који потписује захтев приказује се страница за потписивање и евидентирање стварних власника:

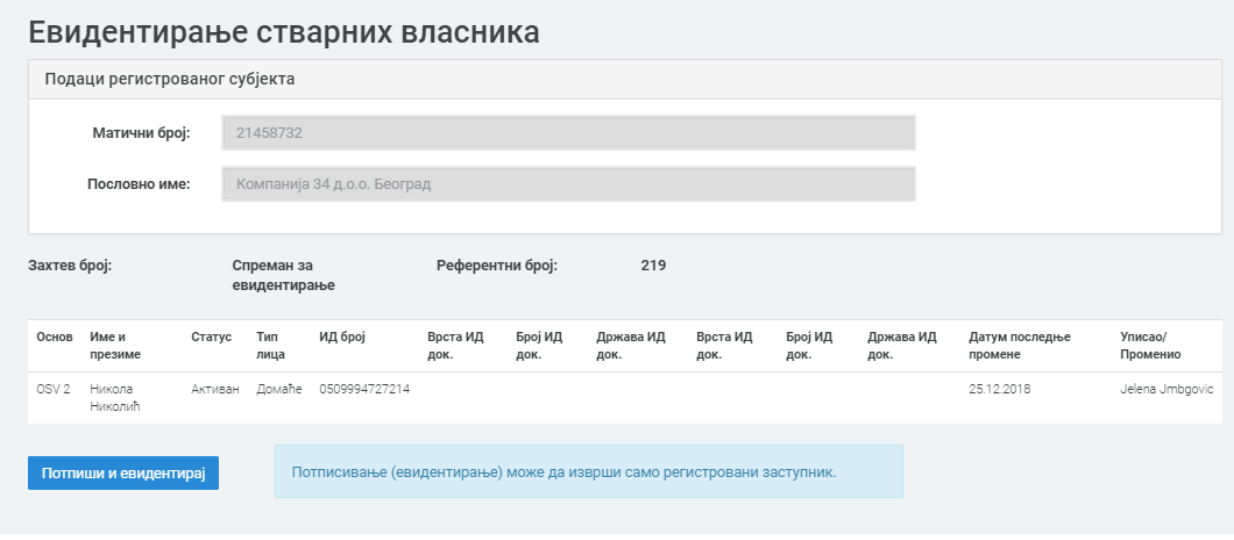

*Слика 54: Резултат кппиране адресе*

# <span id="page-34-1"></span>4.3. Потписивање захтева

Кликом на команду "Потпиши":

- Отвара се страница за потписивање захтева
- Аутоматски се врши провера да ли је инсталирана апликација "NexU-APR" за електронско потписивање докумената и приказује се информација да ли је клијентска апликација NexU-APR за потписивање пронађена.
	- о Уколико није пронађена апликација за потписивање:

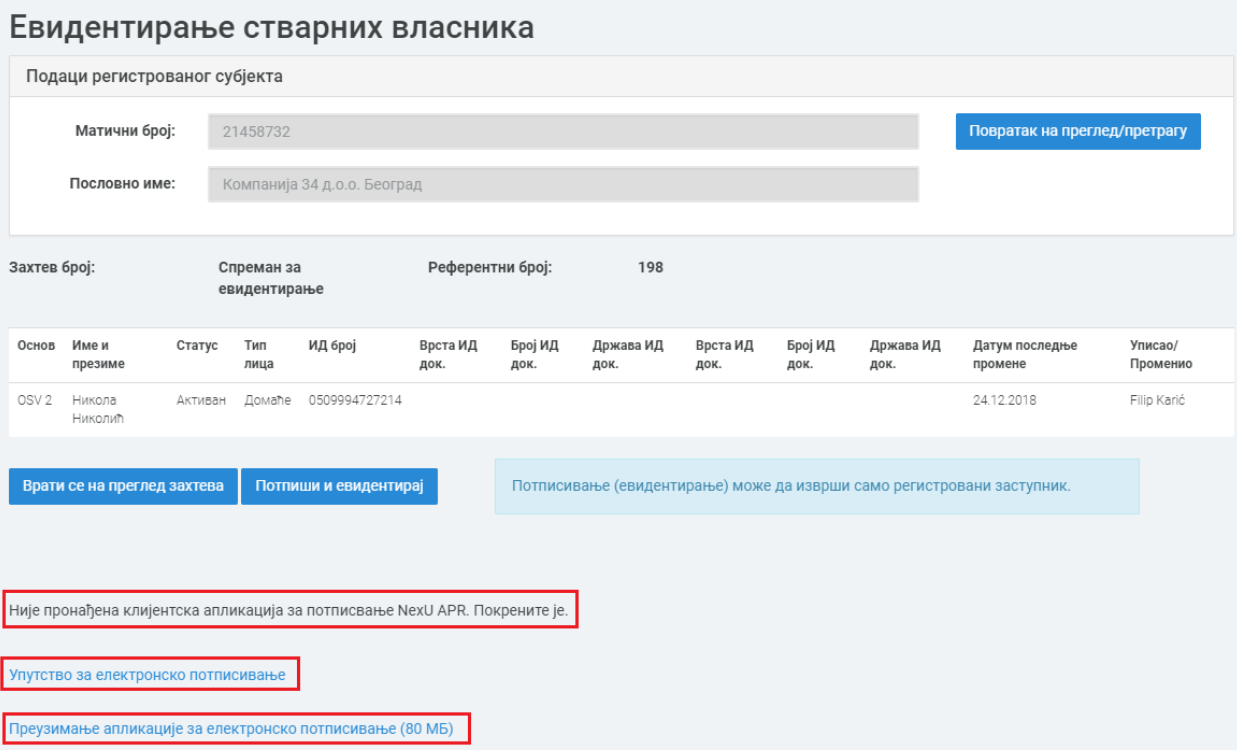

*Слика 55: Пптписиваое захтева - није прпнађена апликација за пптписиваое*

Уколико је провером утврђено да апликација за потписивање није инсталирана, приказује се порука да није пронађена клијентска апликација за потписивање NexU-APR.

Испод тога налази се линк који води до "Техничког упутства" за електронско потписивање.

Ха дну стране налази се линк којим можете преузети апликацију за електронско потписивање.

о Уколико је инсталирана апликација за потписивање:

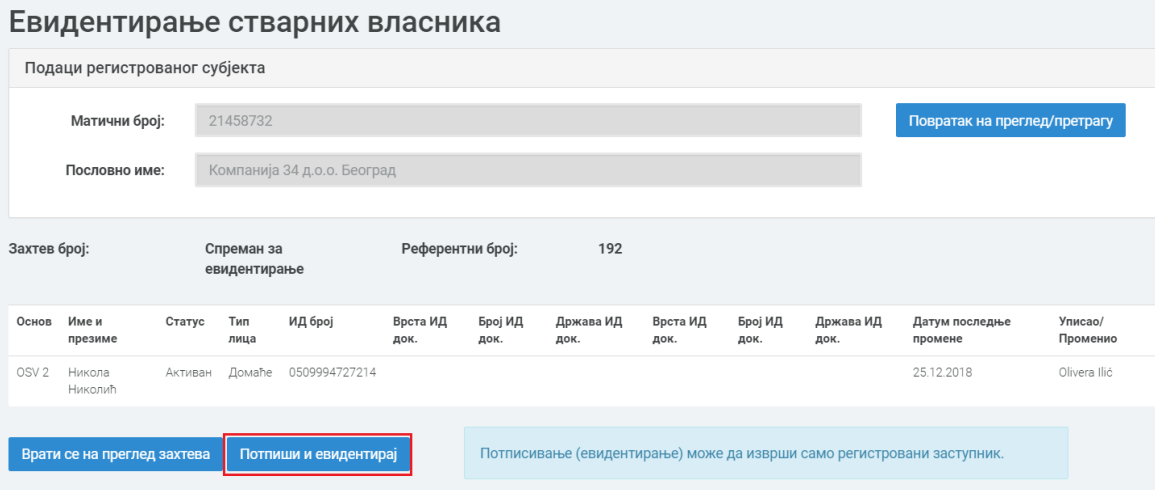

*Слика 56: Пптпиши захтев: инсталирана апликација за пптписиваое*

Уколико је провером утврђено да постоји апликација за потписивање, кликом на другме "Потпиши и евидентирај" започиње процес потписивања документа.

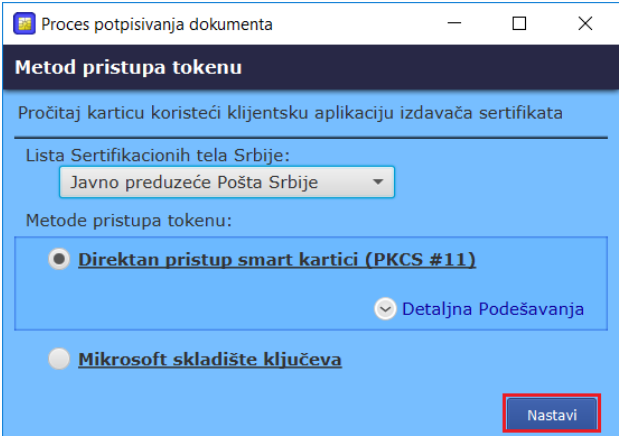

*Слика 57: Прпцес пптписиваоа дпкумента*

Кликом на дугме "Настави" отватра се листа са избором сертификата:

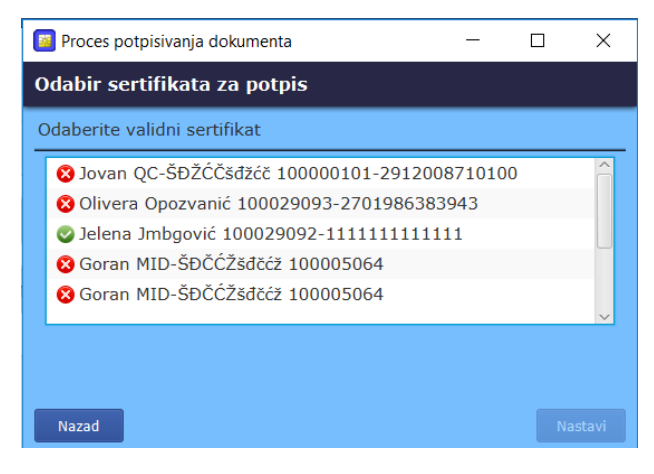

*Слика 58: Одабир сертификата за пптпис*

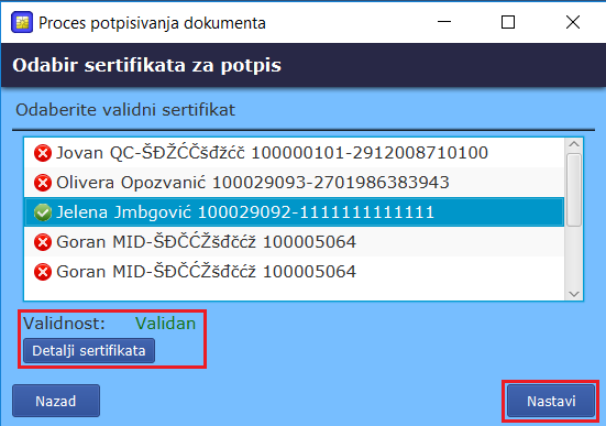

*Слика 59: Изабран сертификат*

Избором сертификата, приказују се информације о сертификату.

Кликом на дугме "Настави" завршава се процес потписивања. Статус захтева прелази у статус "Евидентиран". Приказује се порука да је захтев успешно евидентиран:

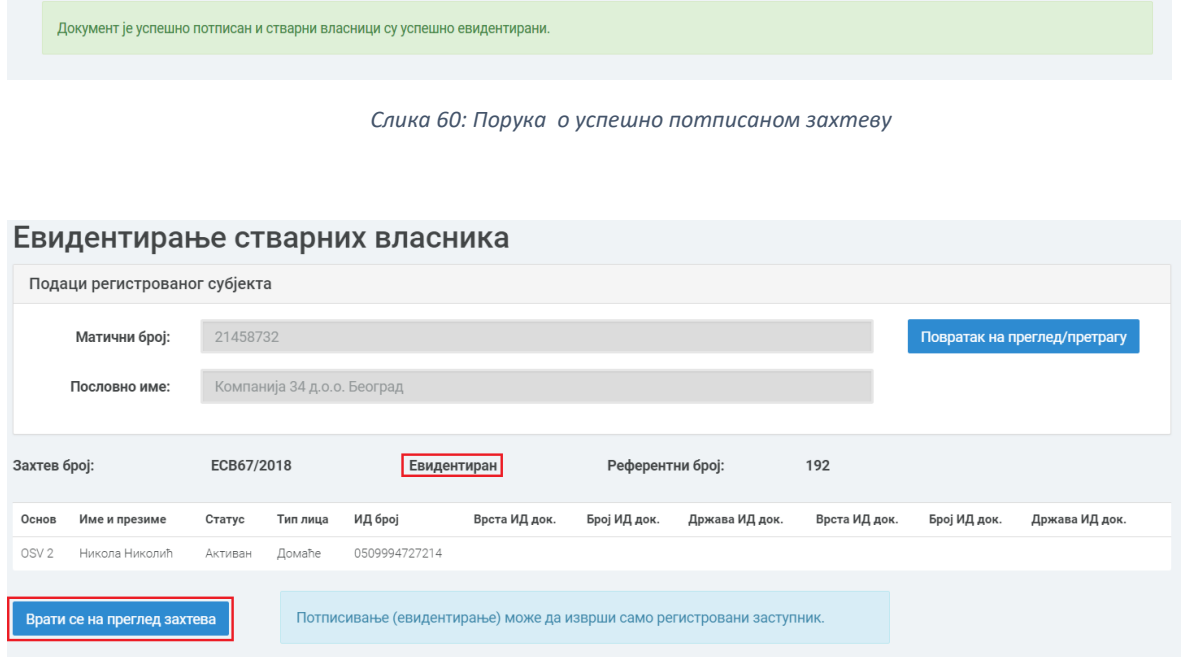

*Слика 61: Евидентиран захтев*

Кликом на дугме "Врати се на преглед захтева" се можете вратити на преглед захтева.

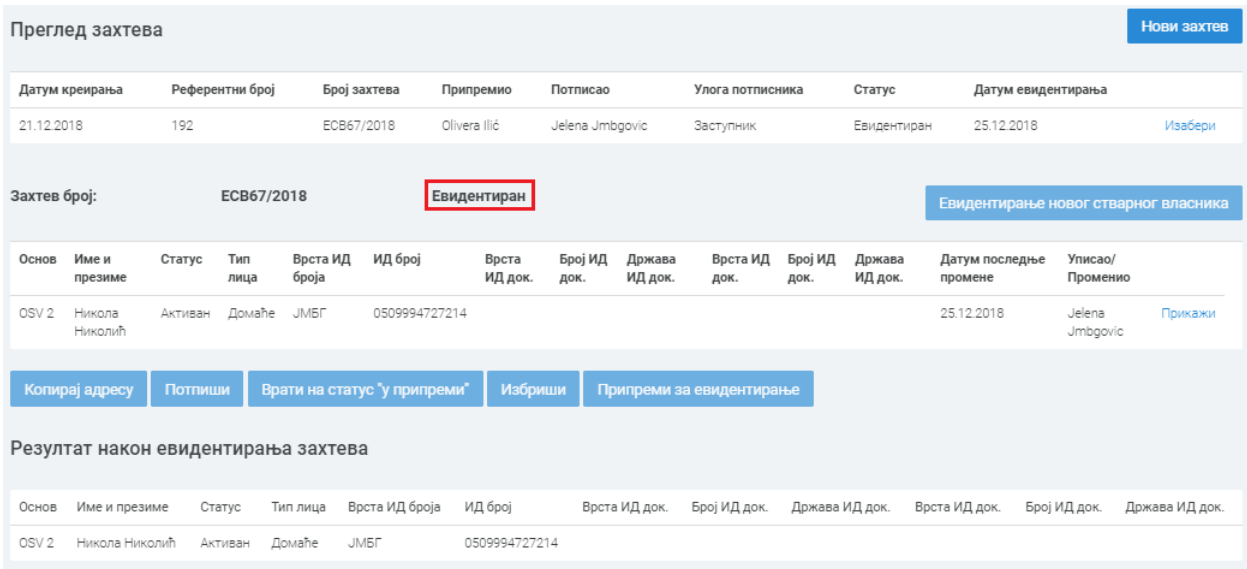

*Слика 62: Захтев евидентиран*

Статус вашег унетог захтева је сада "Евидентиран". На овој страници се приказује и резултат након евидентирања захтева, где се приказује стање стварних власника након успешно евидентираног захтева.

Уколико се корисник врати на преглед података о регистрованом субјекту за које је урађено евидентирање стварних власника, у секцији "Стварни власници" се приказују стварни власници који су евидентирани:

| Стварни власници |                   |             |                                        |               |                   |                  |                    |                   |                  |                    |                |
|------------------|-------------------|-------------|----------------------------------------|---------------|-------------------|------------------|--------------------|-------------------|------------------|--------------------|----------------|
| Основ            | Име и<br>презиме  | Тип<br>лица | Врста ИД<br><b><i><u>fpoja</u></i></b> | ИД број       | Врста ИД<br>док.1 | Број ИД<br>док.1 | Држава ИД<br>док.1 | Врста ИД<br>док.2 | Број ИД<br>док.2 | Држава ИД<br>док.2 |                |
| OSV <sub>2</sub> | Никола<br>Николић | Домаће      | <b>JMEF</b>                            | 0509994727214 |                   |                  |                    |                   |                  |                    | Детаљни приказ |

*Слика 63: Приказ евидентираних стварних власника у секцији "Стварни власници"*

Кликом на дугме "Детаљни приказ" приказују се детаљни подаци о стварним власницима који су унети на форми за унос стварних власника.